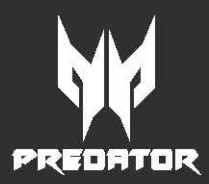

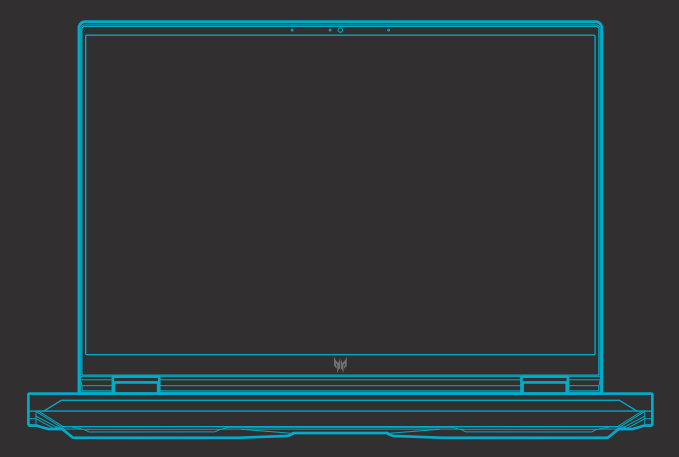

# GEBRUIKERSHANDLEIDING

© 2023. Alle rechten voorbehouden. Predator Helios 16 / 18 Dekt: PH16-71 / PH18-71 Deze uitgave: 01/2023

#### **Belangrijk**

**Deze handleiding bevat informatie die auteursrechtelijk beschermd is door wetgeving. De informatie die in deze handleiding staat, kan zonder kennisgeving vooraf gewijzigd worden. Afhankelijk van de versie van het besturingssysteem worden bepaalde functie die in deze handleiding zijn beschreven eventueel niet ondersteund. De hierin opgenomen afbeeldingen zijn alleen ter verwijzing en kunnen informatie of functies bevatten die niet op uw computer van toepassing is/zijn. Acer Groep is niet aansprakelijk voor technische of redactionele fouten of weglatingen in deze handleiding.**

# **Uw Predator product registreren**

Als het nieuwe apparaat het Windows-besturingssysteem gebruikt, is het product wellicht automatisch geregistreerd tijdens het opstarten van het Windows-besturingssysteem op het apparaat.

Log in op **[www.acer.com/myproducts](http://www.acer.com/myproducts)** met het e-mailadres dat u bij het Windows-besturingssysteem hebt geregistreerd om uw productregistratie te bekijken. (Reset het wachtwoord als u het niet weet.)

Als de registratie niet kan worden gevonden, volgt u onderstaande stappen om u te registreren.

- 1. Zorg dat u verbonden bent met internet.
- 2. Ga naar **[www.acer.com/register-product](http://www.acer.com/register-product)**.
- 3. Meld u aan met uw Acer ID of registreer u.
- 4. Voer het serienummer of de SNID van het apparaat in om dit te registreren.

Modelnummer: \_\_\_\_\_\_\_\_\_\_\_\_\_\_\_\_\_\_\_\_\_\_\_\_\_\_\_\_\_\_\_\_\_\_\_\_\_\_\_\_\_\_

Serienummer: \_\_\_\_\_\_\_\_\_\_\_\_\_\_\_\_\_\_\_\_\_\_\_\_\_\_\_\_\_\_\_\_\_\_\_\_\_\_\_\_\_\_\_

Aankoopdatum:

Plaats van aankoop: \_\_\_\_\_\_\_\_\_\_\_\_\_\_\_\_\_\_\_\_\_\_\_\_\_\_\_\_\_\_\_\_\_\_\_\_

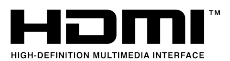

De begrippen HDMI, HDMI High-Definition Multimedia Interface en het HDMI-logo zijn handelsmerken of geregistreerde handelsmerken van HDMI Licensing Administrator, Inc. in de Verenigde Staten en andere landen.

# INHOUDSOPGAVE

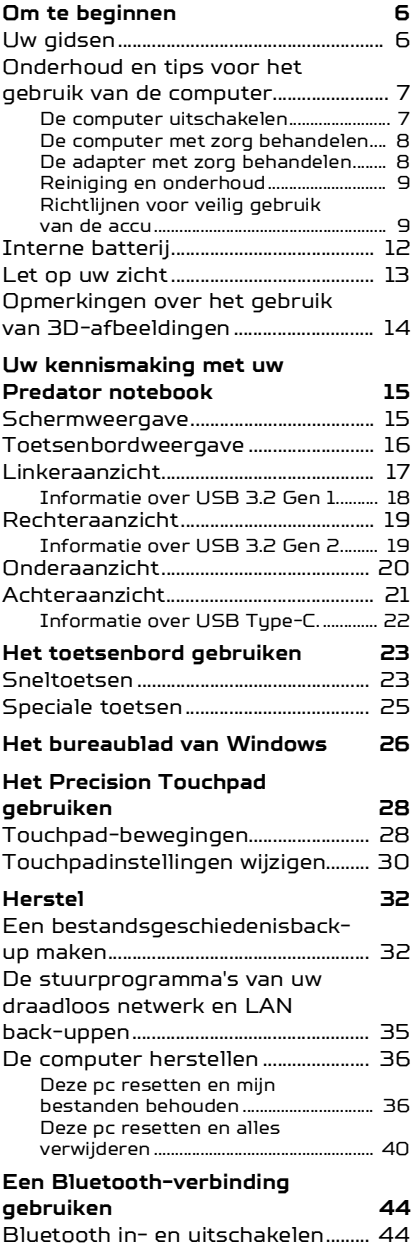

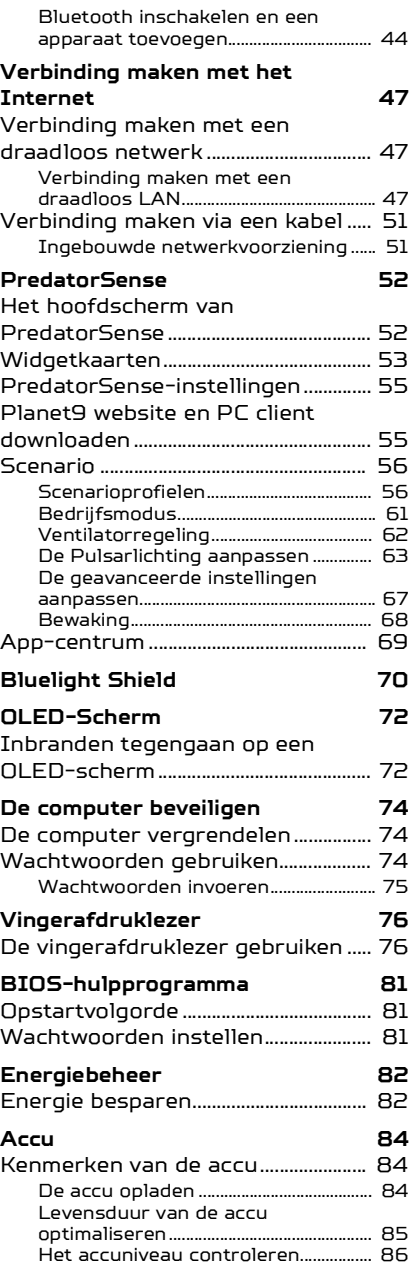

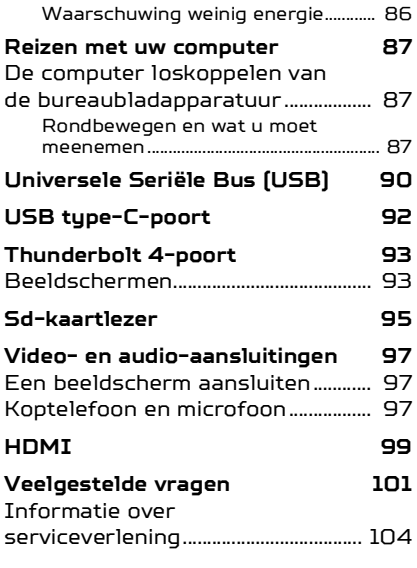

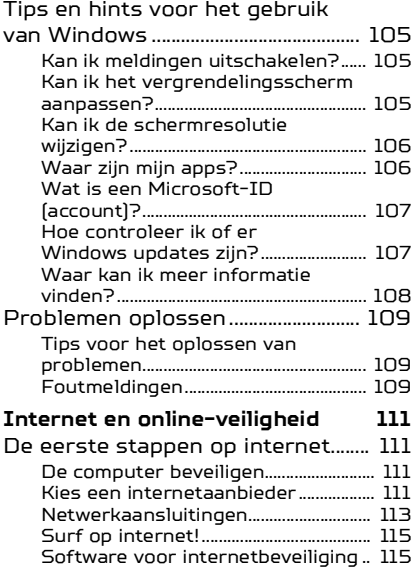

# Aan de slag...

### **In dit hoofdstuk zult u het volgende aantreffen:**

- Nuttige informatie over de zorg voor uw computer en uw gezondheid
- Waar u de aan/uit-knop, poorten en aansluitingen vindt
- Overzicht van de Windows 11-interface
- Tips en trucs voor het gebruik van touchpad en toetsenbord
- Hoe u herstelback-ups maakt
- Richtlijnen voor het maken van verbinding met een netwerk en het gebruik van Bluetooth
- Informatie over het gebruik van de gebundelde software van Predator

# OM TE BEGINNEN

<span id="page-5-0"></span>Bedankt dat u hebt gekozen voor een notebook van Predator als oplossing voor uw mobiele computereisen.

#### **Waarschuwing**

**Dit product is niet ontworpen voor het minen van cryptovaluta. Beschadiging van het product als gevolg van het minen van cryptovaluta of gerelateerde activiteiten zijn uitgesloten van de garantie van het product.**

# <span id="page-5-1"></span>**Uw gidsen**

Om u te helpen met het werken op het Predator notebook hebben we een aantal gidsen ontworpen:

Allereerst helpt de **Set-uphandleiding** u bij het instellen van de computer en introduceert u bij de basiseigenschappen en functies van de nieuwe computer.

Als u meer wilt weten over hoe u met de computer productiever kunt werken, raadpleeg dan de **Gebruikershandleiding**. Deze Gebruikershandleiding bevat gedetailleerde informatie over onderwerpen zoals systeemfuncties, gegevensherstel, uitbreidingsopties en probleem oplossen.

Zodra verbinding met internet is gemaakt, kunt u updates voor de computer downloaden van:

#### **http://go.acer.com/support**

- 1. De koppeling opent de internetpagina Predator [Support] (Ondersteuning).
- 2. Blader omlaag naar *[Drivers and Manuals] (Stuurprogramma's en handleidingen)* en zoek uw model door het serienummer, SNID of productmodel te plakken of zelf in te voeren.
- 3. Vanaf deze pagina kunt u ook het identificatiehulpmiddel van Predator downloaden en installeren, dat het serienummer en de SNID van de computer automatisch detecteert zodat u dit naar het klembord kunt kopiëren.

4. Zodra u het model van uw product hebt gevonden, worden updates of documenten weergegeven.

# <span id="page-6-0"></span>**Onderhoud en tips voor het gebruik van de computer**

#### <span id="page-6-1"></span>**De computer uitschakelen**

U kunt de computer uitschakelen op een van de volgende manieren:

- Gebruik het afsluitcommando van Windows: Druk op de *Windows-toets* of selecteer de *knop Windows [Start] (Start)* en kies **[Power] (Energie)** > **[Shut down] (Afsluiten)**.
- Rechtsklik op de *knop Windows [Start] (Start)* > **[Shut down or sign out] (Afsluiten of afmelden)** > **[Shut down] (Afsluiten)**.

Wanneer u de computer een moment wilt uitschakelen maar niet helemaal wilt afsluiten, kunt u deze als volgt in de *[Sleep] (Slaapstand)* zetten:

- Druk op de aan/uitknop.
- Druk op de sneltoets Slaapstand.
- Druk op de *Windows-toets* of selecteer de *knop Windows [Start] (Start)*, selecteer **[Power] (Energie)** > **[Sleep] (Slaapstand)**.
- Rechtsklik op de *knop Windows [Start] (Start)* > **[Shut down or sign out] (Afsluiten of afmelden)** > **[Sleep] (Slaapstand)**.

#### **Opmerking**

*Als u de computer niet op de normale wijze kunt uitschakelen, houd dan de aan/uit-knop maximaal tien seconden ingedrukt om de computer uit te schakelen. Als u de computer hebt uitgeschakeld en meteen weer wilt inschakelen, moet u minstens twee seconden wachten voordat u de computer weer inschakelt.*

### <span id="page-7-0"></span>**De computer met zorg behandelen**

Uw computer zal u jarenlang uitstekende diensten bewijzen, mits u deze met zorg behandelt.

- Gebruik uitsluitend de adapter die bij het apparaat is geleverd of een adapter die door Acer is goedgekeurd om het apparaat van energie te voorzien.
- Stel de computer niet bloot aan direct zonlicht. Plaats de computer niet in de buurt van een warmtebron, zoals een radiator.
- Stel de computer niet bloot aan temperaturen onder 0 °C (32 °F) of boven 50 °C (122 °F).
- Stel de computer niet bloot aan magnetische velden.
- Stel de computer niet bloot aan regen of vocht.
- Mors geen water of andere vloeistoffen op de computer.
- Stel de computer niet bloot aan zware schokken of trillingen.
- Stel de computer niet bloot aan stof en vuil.
- Plaats geen objecten boven op de computer.
- Gebruik geen overdadige kracht om de schermklep te sluiten.
- Plaats de computer nooit op een oneffen oppervlak.

#### <span id="page-7-1"></span>**De adapter met zorg behandelen**

Houd bij het gebruik van de adapter rekening met het volgende:

- Sluit de adapter niet aan op een ander apparaat.
- Ga niet op het netsnoer staan en plaats er geen zware voorwerpen op. Leid de stroomkabel en enige andere kabels weg van waar mensen lopen.
- Wilt u de stekker van het netsnoer uit het stopcontact halen, trek dan niet aan het snoer, maar aan de stekker.

• Bij gebruik van een verlengsnoer mag het totale aantal ampères van de aangesloten apparatuur, het aantal toegestane ampères van het verlengsnoer niet overschrijden. Tevens mag de totale belasting van alle apparatuur die op één stopcontact is aangesloten, de belasting van de zekering niet overschrijden.

### <span id="page-8-0"></span>**Reiniging en onderhoud**

Ga als volgt te werk om de computer te reinigen:

- 1. Schakel de computer uit.
- 2. Koppel de adapter los.
- 3. Gebruik een zachte, vochtige doek. Gebruik geen vloeibare reinigingsmiddelen of reinigingsmiddelen in spuitbussen.

Als uw computer is gevallen of zichtbaar is beschadigd, of niet normaal werkt, dient u contact op te nemen met het dichtstbijzijnde Acer-servicecentrum.

#### <span id="page-8-1"></span>**Richtlijnen voor veilig gebruik van de accu**

#### **Waarschuwing**

**Als u een oplaadwagen of kleine ruimte gebruikt om diverse apparaten tegelijkertijd op te laden of te gebruiken, moet de ruimte goed geventileerd zijn en moet de temperatuur tussen 0 °C (32 °F) en 35 °C (95 °F) blijven en moet het opladen worden gestopt als de batterij 100% vol is.** 

**Doorgaan met opladen kan de batterij of het apparaat beschadigen en vervormen.**

#### *Voorzorgsmaatregelen bij het opladen van batterijen*

De gebruiksduur van de batterij wordt negatief beïnvloed door het volgende gedrag:

- Continu blijven opladen van de batterij/apparaat als deze al helemaal is opgeladen.
- Het opladen van de batterij/apparaat bij een temperatuur van hoger dan 35 °C (95 °F) of lager dan 0 °C (32 °F).

Volg deze voorzorgsmaatregelen om schade te voorkomen:

- Stop met opladen zodra de batterij helemaal vols is. Het regelmatig gedurende langere blijven opladen van een volledig opgeladen batterij kan de batterij beschadigen of deze vervormen. We raden aan dat u het apparaat opnieuw oplaadt als het batterijniveau lager is dan 70%.
- Laad de batterij niet op bij een temperatuur van hoger dan 35 °C (95 °F) of lager dan 0 °C (32 °F). Het oploaden bij zeer hoge of zeer lage temperaturen kan de batterij beschadigen of vervormen.
- De oplaadpoort moet schoon en stofvrij zijn en mag alleen worden gebruikt met oplaadapparatuur van Acer. Als u een batterij of oplader gebruikt die niet van Acer is, kan dit het product beschadigen en de garantie ongeldig maken.
- Als u van plan bent het apparaat gedurende langere tijd op te bergen, schakelt u het apparaat uit, verwijdert u de netstroomkabel en bergt u het apparaat op bij kamertemperatuur (0 °C - 35 °C) in een droge (vochtigheid: 45% - 80%), goed geventileerde ruimte. Vermijd direct zonlicht, hoge temperaturen en hoge vochtigheid. Laat de batterij van het apparaat niet gedurende langere tijd volledig ontladen. Hierdoor kan de batterij beschadigen of vervormen. We raden aan dat de batterij elke 6 maanden wordt gecontroleerd en tot 50% capaciteit wordt opgeladen.
- LAAD DE BATTERIJ UITSLUITEND OP IN EEN SCHONE RUIMTE MET VOLDOENDE VENTILATIE.

#### **Waarschuwing**

**Bij onjuiste behandeling kunnen accu's exploderen. Maak batterijen niet open en werp ze niet in vuur.** 

**Maak geen kortsluiting tussen contactpunten, verpletter, doorboor en knoei niet met batterijen. Houd batterijen buiten het bereik van kinderen.** 

**Volg de plaatselijke reguleringen bij het weggooien van gebruikte accu's.**

#### *Voorzorgsmaatregelen bij het vervangen van de batterij*

Als u de batterij onjuist plaatst of behandeld, kan dit resulteren in beschadiging van de batterij, oververhitting, verwonding en zelfs brand of een explosie.

- Apparaat met ingebouwde batterij: Een ingebouwde batterij moet worden vervangen door een geautoriseerd servicecentrum. Probeer de batterij niet zelf te vervangen of verwijderen.
- Apparaten met verwisselbare batterij: De batterij mag alleen worden gerepareerd met onderdelen die door Acer zijn goedgekeurd. Vervang de onderdelen van de batterij uitsluitend met goedgekeurde onderdelen.

Dit notebook maakt gebruik van een lithiumpolymeerbatterij. Gebruik het niet in een vochtige, natte of bijtende omgeving. Plaats het product nooit in of bij een warmtebron, op een plek met een hoge temperatuur, in direct sterk zonlicht, in een magnetron of in een opslagruimte die onder druk staat, en stel het niet bloot aan temperaturen boven 50 °C (122 °F).

Als deze richtlijnen niet worden opgevolgd, kan de accu zuur lekken, heet worden, exploderen of ontbranden en letsel en/ of schade veroorzaken. Doorboor, open of ontmantel de accu nooit. Als de accu lekt en u in contact komt met de gelekte vloeistof, spoel dan zorgvuldig af met water en ga onmiddellijk naar een arts. Wegens veiligheidsredenen en om de levensduur van de accu te optimaliseren, dient het opladen nooit te geschieden bij temperaturen onder 0 °C (32 °F) of boven 35 °C (95 °F).

De volledige prestaties van een nieuwe accu worden pas behaald na twee- of driemaal volledig opladen en ontladen. De accu kan honderden malen worden opgeladen en ontladen, maar zal uiteindelijk verbruikt zijn. Als de gebruikstijd merkbaar korter dan gebruikelijk duurt, neem dan contact op met een geautoriseerde verkoper om een nieuwe batterij te kopen.

Gebruik de accu alleen voor de bedoelde functie. Gebruik nooit een beschadigde oplader of accu. Veroorzaak nooit kortsluiting op de accu. Kortsluiting kan optreden als een metalen object, zoals een munt, paperclip of pen de positieve (+) en negatieve (-) polen van de accu verbindt. (Deze zien uit als metalen stroken op de accu.) Dit kan optreden als u bijvoorbeeld een reserveaccu in uw zak of tas draagt. Kortsluiten van de contactpunten kan de accu of het verbindingsobject beschadigen.

De capaciteit en levensduur van de accu wordt verminderd als de accu op koude of hete plekken wordt acthergelaten, zoals een gesloten auto in zomer of winter. Probeer de batterij altijd op een temperatuur tussen 15 °C en 25 °C (59 °F en 77 °F) te houden. Een toestel met een hete of koude accu werkt wellicht tijdelijk niet, zelfs als de accu volledig is opgeladen. De prestaties van de accu wordt met name beperkt op temperaturen onder het vriespunt.

Stel accu's niet bloot aan vuur omdat ze dan kunnen ontploffen. Accu's kunnen ook ontploffen als ze beschadigd zijn. Verwijder accu's overeenkomstig de plaatselijke milieuvoorschriften. Recycle indien mogelijk. Gooi ze niet weg bij het huisvuil.

Draadloze toestellen kunnen gevoelig zijn voor storing van de accu, wat de prestaties kan beïnvloeden.

#### **Opmerking**

*Zie www.acer.com voor leveringsdocumenten van batterij.*

# <span id="page-11-0"></span>**Interne batterij**

• Probeer de ingebouwde oplaadbare batterij niet zelf te vervangen. Dit dient te gebeuren door een door Acer goedgekeurde reparateur.

Laad de batterij op door de instructies op te volgen die zijn bijgesloten in de productdocumentatie.

# <span id="page-12-0"></span>**Let op uw zicht**

Lang naar het beeldscherm kijken, onjuiste bril of contactlenzen, lichtweerspiegelingen, uitbundige of te weinig verlichting, slecht afgestelde beeldschermen, te kleine lettertypes en beeldschermen met weinig contrast zijn factoren die spanning op uw ogen vergroten. Het volgende deel biedt aanwijzingen om spanning op de ogen te verminderen.

- Ogen
	- Gun uw ogen 5 tot 10 minuten rust na elk uur dat u het product hebt gebruikt.
	- Geef uw ogen af en toe een pauze door even van het beeldscherm weg te kijken en op een punt veraf te focussen.
	- Knipper regelmatig zodat uw ogen niet uitdrogen.
- Weergave
	- Houd het beeldscherm schoon.
	- Houd uw hoofd een stukje hoger dan de bovenrand van het beeldscherm, zodat uw ogen naar beneden kijken als u naar het midden van het beeldscherm kijkt.
	- Stel de helderheid en/of contrast van het beeldscherm in op een comfortabel niveau zodat tekst goed leesbaar en afbeeldingen goed zichtbaar zijn.
- Voorkom schitteringen en reflecties door:
	- plaats het beeldscherm zodanig dat de zijkant naar venster of lichtbron is gekeerd,
	- minimaliseer het licht in de kamer met gordijnen, lamellen of luxaflex,
	- gebruik een taaklicht,
	- verander de kijkhoed van het beeldscherm,
	- gebruik een schittering-reductiefilter,
	- gebruik een klep rond het beeldscherm, zoals een stuk karton dat aan de bovenkant van het beeldscherm is geplakt.
- Zorg dat het beeldscherm niet in een onprettige kijkhoek staat.
- Vermijd het om langere tijd in heldere lichtbronnen te kijken.

# <span id="page-13-0"></span>**Opmerkingen over het gebruik van 3Dafbeeldingen**

- U kunt symptomen die lijken op die van reisziekte en vermoeidheid ervaren, afhankelijk van uw lichaamsbouw of fysieke gesteldheid, tijdens of na het bekijken van 3Dafbeeldingen. Als u zich moe of onwel voelt, stopt u onmiddellijk met het gebruik en neemt u rust.
- Als uw linker en rechter oog iets anders zien of als u de neiging hebt om met één oog te kijken, is het lastig om 3Dafbeeldingen helder te zien en kunt u zich sneller moe voelen. Neem genoeg rust en let op uw fysieke gesteldheid.

# <span id="page-14-0"></span>UW KENNISMAKING MET UW PREDATOR NOTEBOOK

Nadat u uw computer hebt ingesteld zoals wordt geïllustreerd in de installatiehandleiding, kunnen we u door uw nieuwe Predator computer leiden.

### <span id="page-14-1"></span>**Schermweergave**

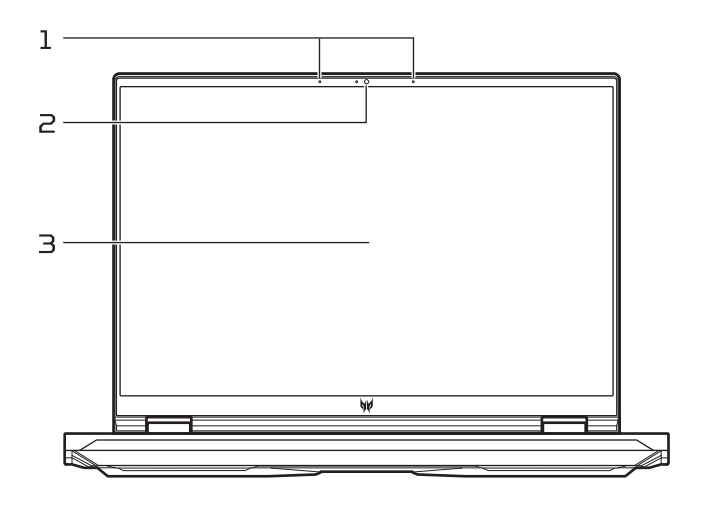

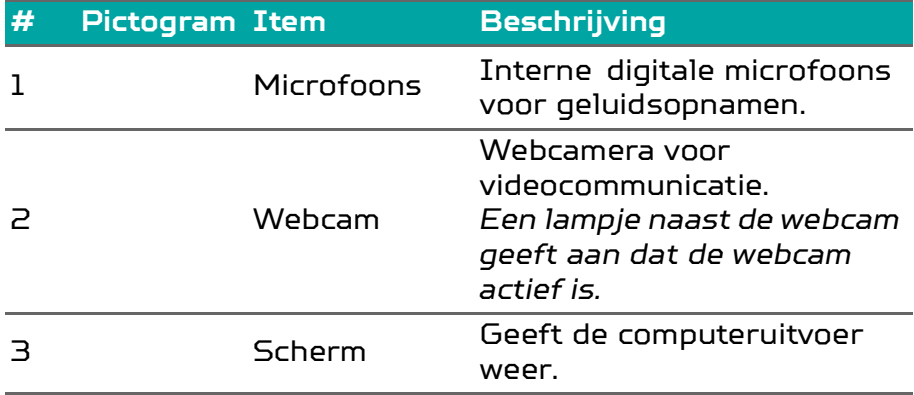

<span id="page-15-0"></span>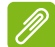

#### **Opmerking**

*Deze monitor gebruikt een scherm met weinig blauw licht. Bij de standaardinstelling van de monitor (vooraf ingestelde modus: Standaard) werkt hij conform TÜV Rheinland. De optie weinig blauw licht op het scherm is bedoeld om het door het scherm afgegeven blauwe licht te beperken voor een beter comfort voor de ogen.*

### **Toetsenbordweergave**

*PH16-71*

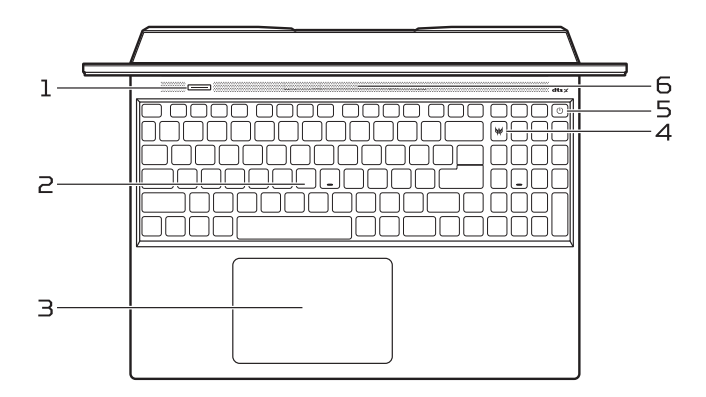

#### *PH18-71*

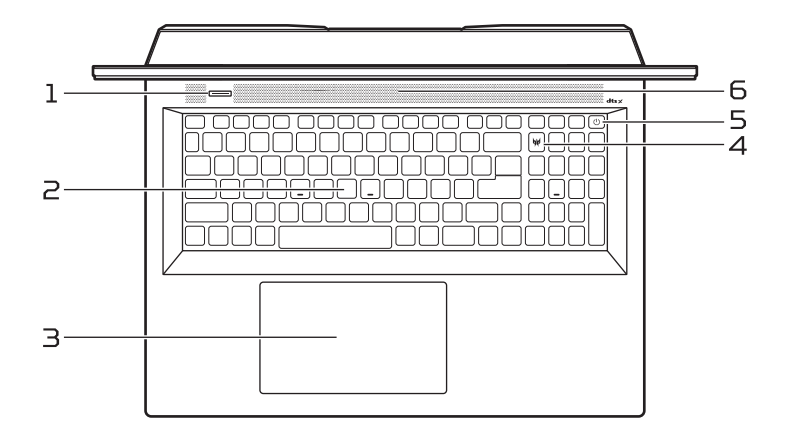

<span id="page-16-0"></span>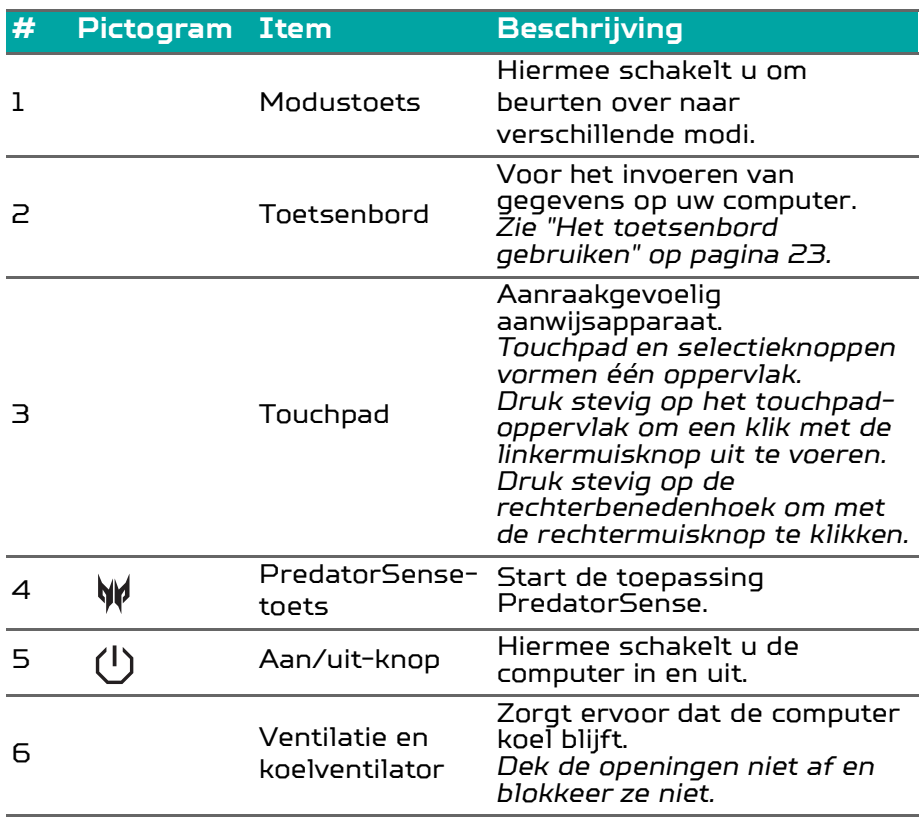

# **Linkeraanzicht**

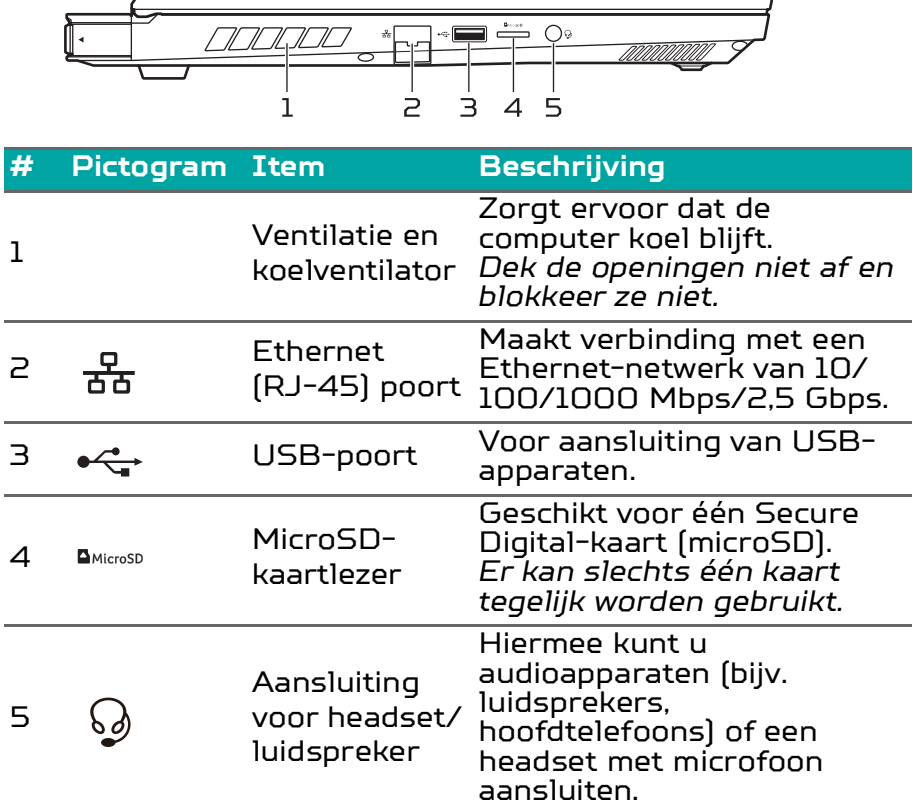

#### <span id="page-17-0"></span>**Informatie over USB 3.2 Gen 1**

- Met USB 3.2 Gen 1-compatibele poorten zijn blauw.
- Compatibel met USB 3.2 Gen 1 en oudere apparaten.
- Gebruik voor optimale prestaties USB 3.2 Gen 1 gecertificeerde apparaten.
- Gedefinieerd door de USB 3.2 Gen 1 specificatie (SuperSpeed USB).

# <span id="page-18-0"></span>**Rechteraanzicht**

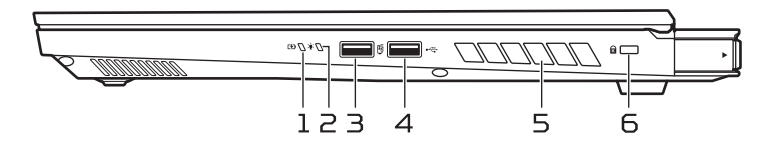

<span id="page-18-1"></span>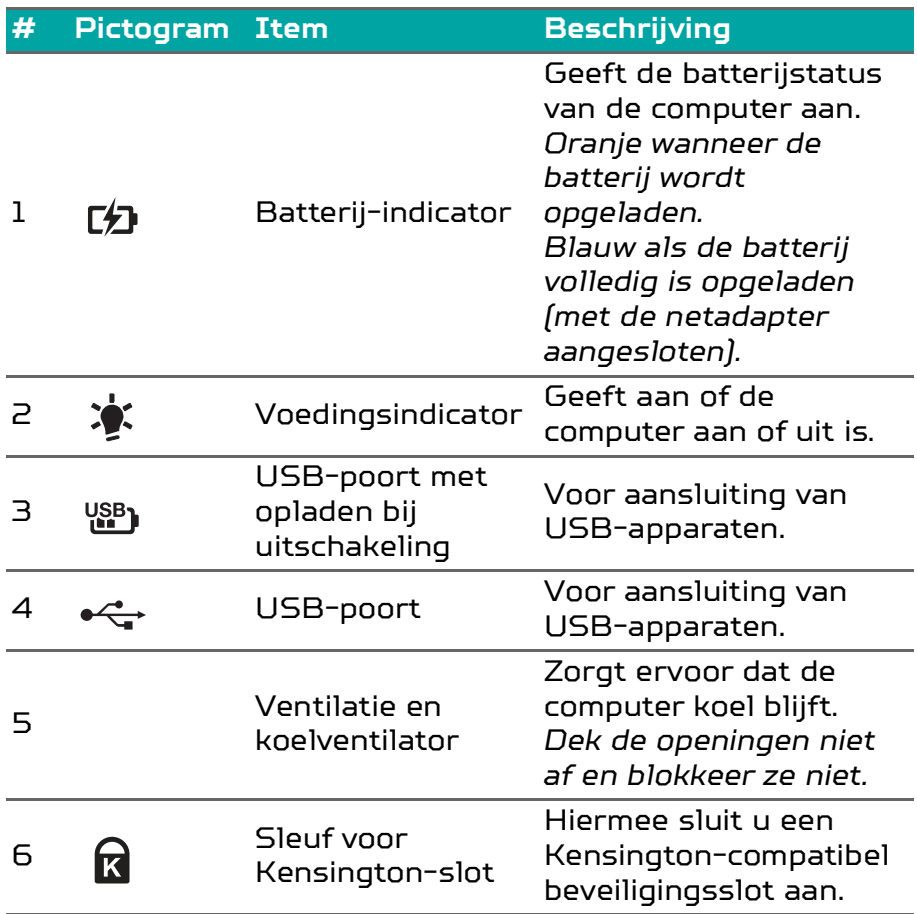

# **Informatie over USB 3.2 Gen 2**

- Met USB 3.2 Gen 2-compatibele poorten zijn blauw.
- Compatibel met USB 3.2 Gen 2 en oudere apparaten.
- <span id="page-19-0"></span>• Gebruik voor optimale prestaties USB 3.2 Gen 2 gecertificeerde apparaten.
- Gedefinieerd door de USB 3.2 Gen 2 specificatie (SuperSpeed USB).

# **Onderaanzicht**

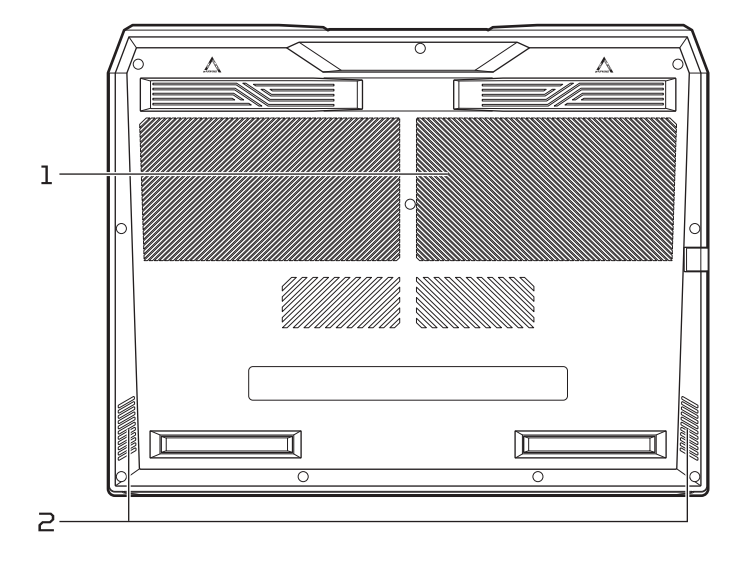

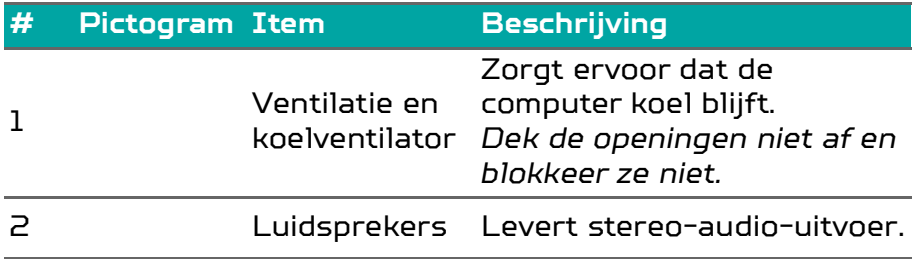

# <span id="page-20-0"></span>**Achteraanzicht**

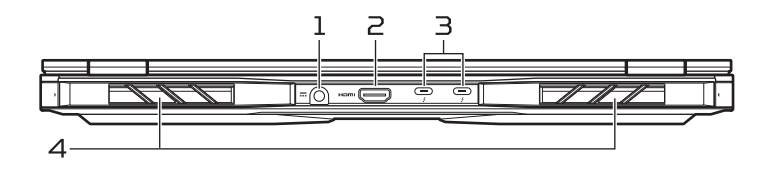

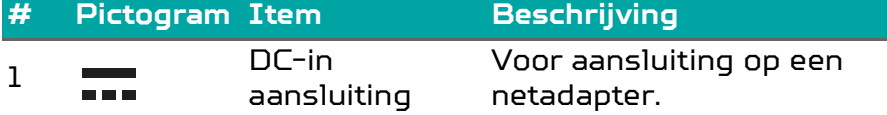

**Opmerking: Druk de netadapter in de tunnel naar de voedingsconnector. U voelt een klik om aan te geven dat de stekker vast zit. Controleer vervolgens of het lampje van de batterij-indicator oranje brandt tijdens het opladen.**

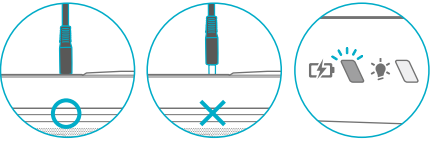

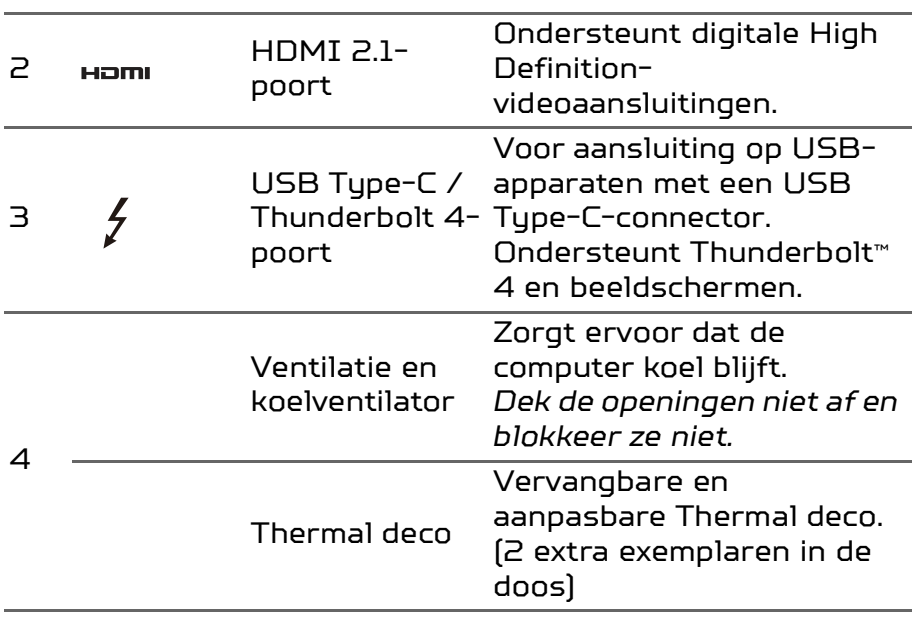

# <span id="page-21-0"></span>**Informatie over USB Type-C.**

- USB 3.2 Gen 2 met overdrachtsnelheden tot 10 Gbps.
- Ondersteunt DisplayPort™ audio-/video-uitvoer.
- Compatibel met Thunderbolt™4.
- Levert tot 3 A bij 5 V DC voor opladen via USB.
- DC-in: Hiervoor is een voedingsadapter of voedingsbron nodig die 65 W levert bij 20 V. Gebruik voor optimale prestaties een gecertificeerde Acer-voedingsadapter of een USB-apparaat voor stroomvoorziening.

# <span id="page-22-0"></span>HET TOETSENBORD GEBRUIKEN

Het toetsenbord heeft toetsen van volledige grootte, een numeriek toetsenblok, afzonderlijke cursor, vergrendeling, Windows-toetsen en sneltoetsen.

# <span id="page-22-1"></span>**Sneltoetsen**

Als u sneltoetsen wilt activeren, houdt u de Fn-toets ingedrukt voordat u op de andere toets in de sneltoetscombinatie drukt.

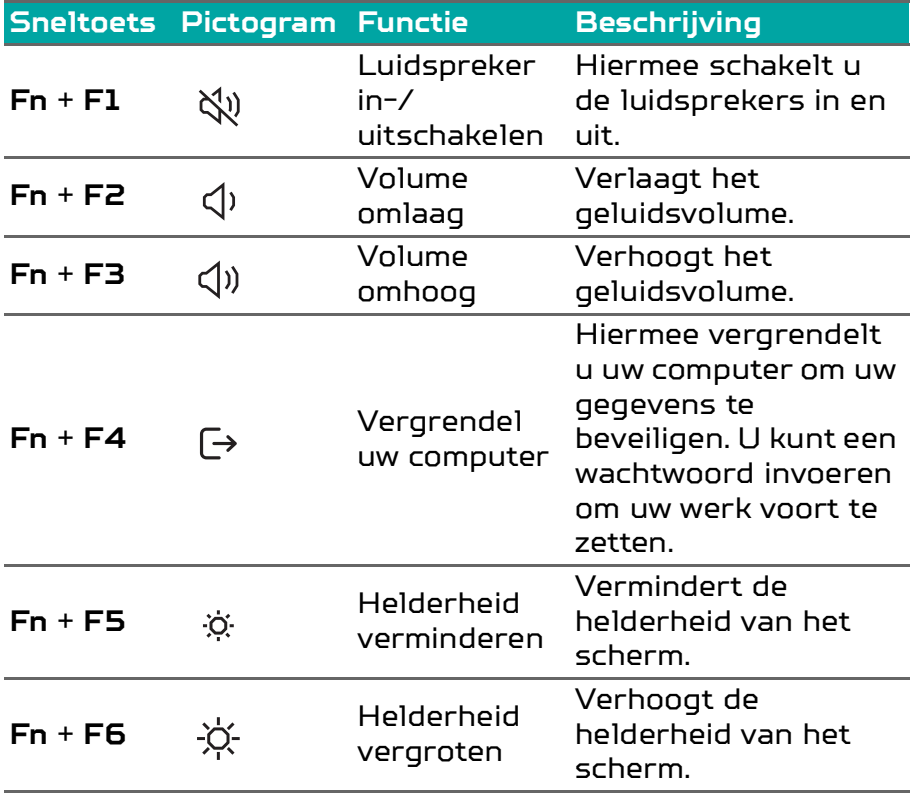

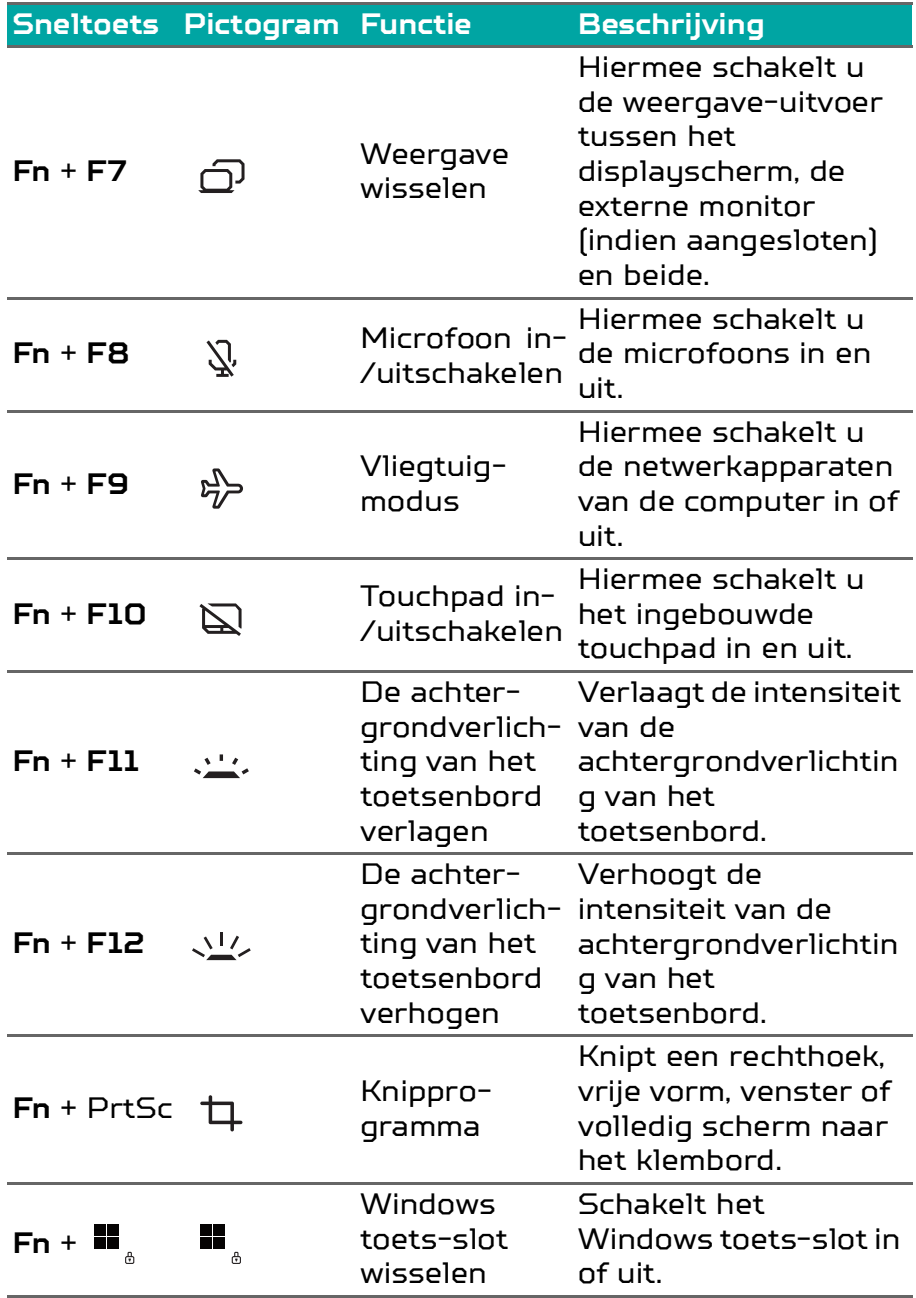

# <span id="page-24-0"></span>**Speciale toetsen**

Het toetsenbord van uw computer bevat toetsen waarmee speciale functies kunnen worden geactiveerd. De functie van elke toets is duidelijk gemarkeerd met een pictogram.

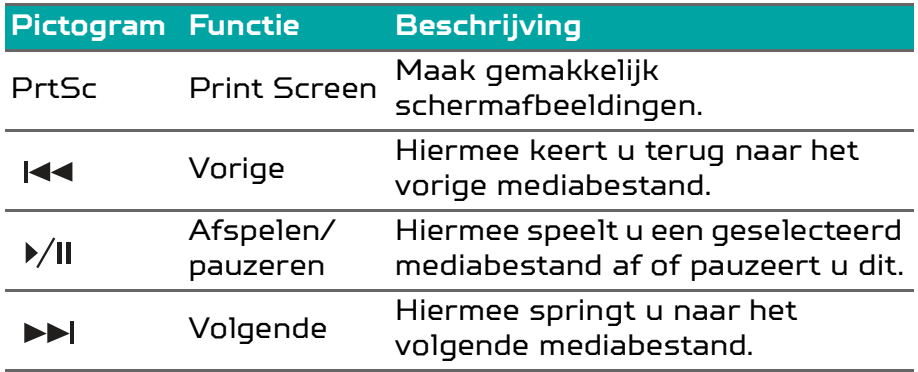

# <span id="page-25-0"></span>HET BUREAUBLAD VAN WINDOWS

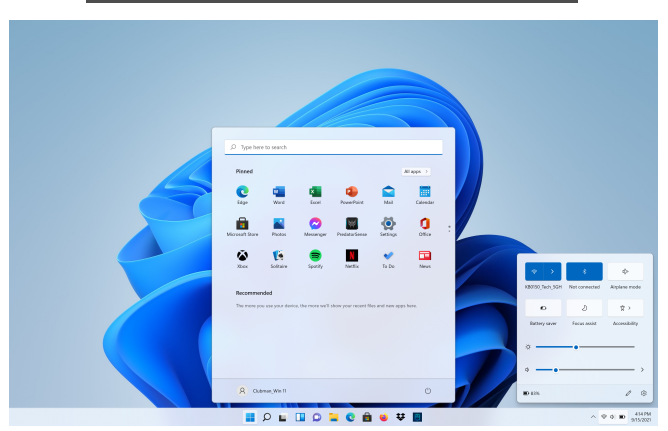

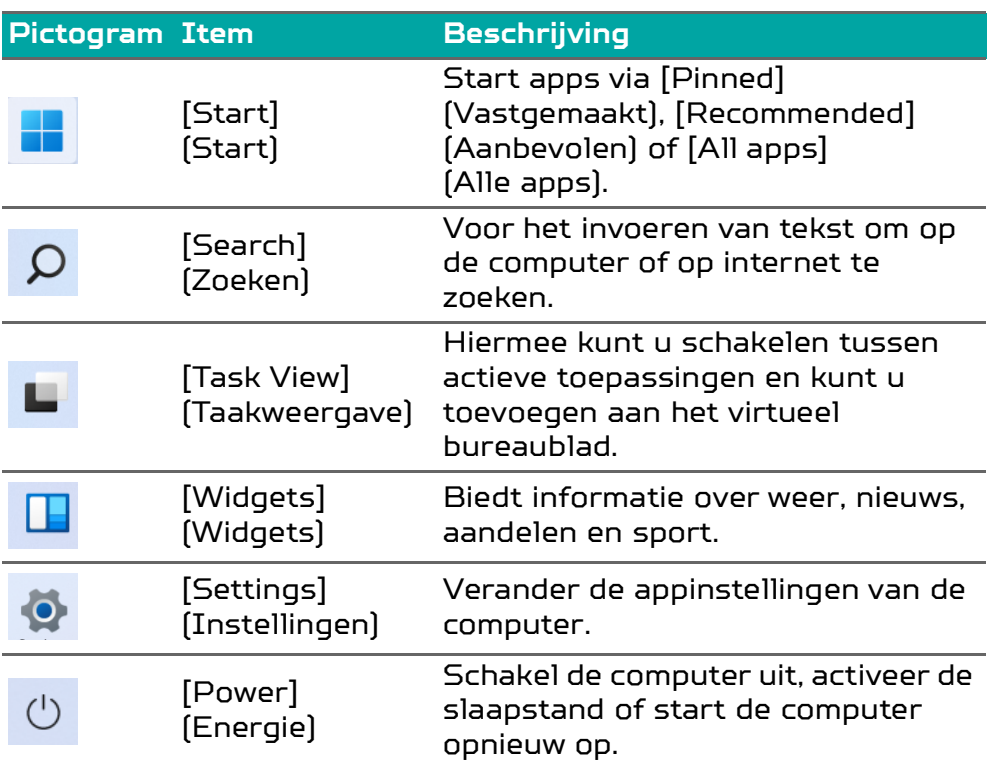

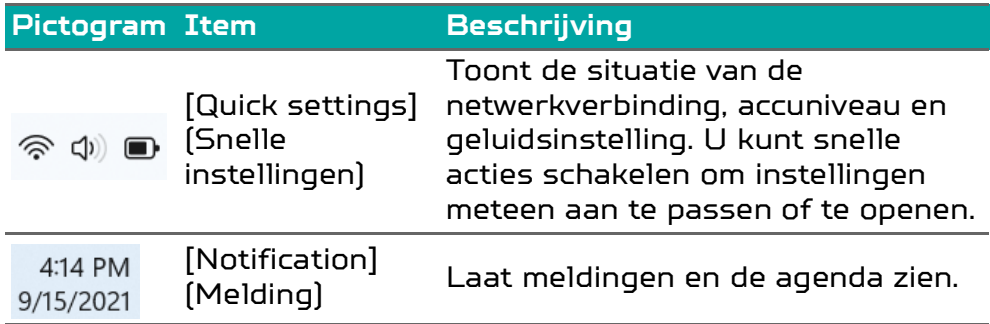

# <span id="page-27-0"></span>HET PRECISION TOUCHPAD GEBRUIKEN

Het touchpad bestuurt de pijl  $\int_{\mathcal{X}}$  (of 'cursor') op het scherm. Als u met uw vinger over het touchpad beweegt, volgt de cursor de beweging. Het Precision Touchpad (PTP) is ontworpen voor een touchpadbesturing die gelijkmatiger, soepeler en nauwkeuriger verloopt. Diverse toepassingen ondersteunen precieze touchpadgebaren van een of meer vingers. Bepaalde gebaren worden echter wellicht niet ondersteund door de specifieke toepassing of programma dat u gebruikt.

# <span id="page-27-1"></span>**Touchpad-bewegingen**

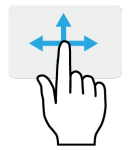

# **Schuifbeweging met één vinger**

Schuif met één vinger over het touchpad om de cursor te verplaatsen.

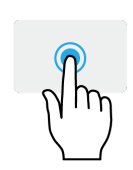

#### **Met één vinger drukken** of **tikken** Druk het touchpad naar beneden of tik er zacht op om een klik uit te voeren, waarmee u een item selecteert of opstart. Herhaal de tikbeweging snel om een dubbele tik of dubbele klik uit te voeren.

**Drukken met twee vingers**

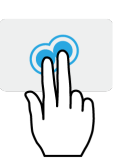

Tik zachtjes op het touchpad met twee vingers om een 'rechtermuisklik' op een  $\phi$  uit te voeren. In het *[Start screen] (Startscherm)* schakelt dit de appopdrachten. In de meeste apps opent dit een contextmenu voor het geselecteerde item.

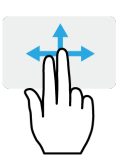

**Schuifbeweging met twee vingers** Blader snel door webpagina's, documenten en afspeellijsten door twee vingers op het touchpad te plaatsen en die beide in een willekeurige richting te bewegen.

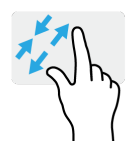

#### **Knijpbeweging met twee vingers** In- en uitzoomen op foto's, kaarten en documenten met een eenvoudig vingerduimgebaar.

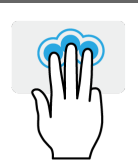

### **Drukken met drie vingers**

Tik zachtjes met drie vingers op het touchpad om *[Search Windows] (Zoeken in Windows)* te openen.

### **Vegen met drie vingers**

Veeg met drie vingers over het touchpad.

- Veeg omhoog om *[Task View] (Taakweergave)* te openen. Beweeg de cursor op een venster en tik op het touchpad om het betreffende venster te selecteren of veeg omlaag om *[Task View] (Taakweergave)* te sluiten.
- Veeg omlaag om alle geopende vensters te minimaliseren en het *[Desktop] (Bureaublad)* te openen; veeg omhoog om de geminimaliseerde vensters te herstellen.
- Veeg naar rechts om tussen geopende vensters te schakelen.

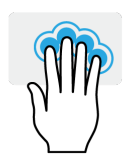

#### **Drukken met vier vingers**

Tik met vier vingers zachtjes op het touchpad om de [Notifications] (Meldingen) en de [Calendar] (Agenda) te openen.

### **Vegen met vier vingers**

Veeg met vier vingers over het touchpad.

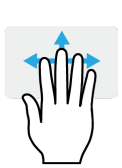

- Veeg omhoog om *[Task View] (Taakweergave)* te openen. Beweeg de cursor op een venster en tik op het touchpad om het betreffende venster te selecteren of veeg omlaag om *[Task View] (Taakweergave)* te sluiten.
- Veeg omlaag om alle geopende vensters te minimaliseren en het *[Desktop] (Bureaublad)* te openen; veeg omhoog om de geminimaliseerde vensters te herstellen.

Het precisie-touchpad maakt gebruik van extra technologische functies die onbedoelde gebaren herkennen en hier niet op reageren, zoals per ongeluk tikken, gebaren en bewegingen van de aanwijzer.

### **Opmerking**

*Het touchpad is gevoelig voor vingerbewegingen; hoe lichter de druk, hoe beter de respons. Houd het touchpad en uw vingers droog en schoon.*

# <span id="page-29-0"></span>**Touchpadinstellingen wijzigen**

Ga als volgt te werk om de touchpadinstellingen naar wens aan te passen.

1. Selecteer in het susteemvak rechtsonder in het scherm het pictogram *[Network] (Netwerk), [Sound] (Geluid) en [Battery] (Batterij)* om het paneel *[Quick settings] (Snelle instellingen)* te openen.

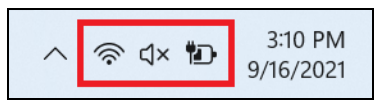

2. Kies **[All settings] (Alle instellingen)**.

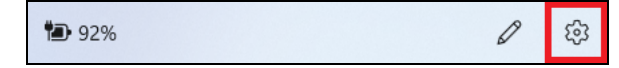

3. Selecteer **[Bluetooth & devices] (Bluetooth en apparaten)** > **[Touchpad] (Touchpad)**.

> $\Omega$ Bluetooth & devices

4. U kunt nu de instellingen naar wens aanpassen. U kunt het touchpad uitschakelen als u liever een muis gebruikt. Of u past de gevoeligheid van het touchpad naar eigen inzicht aan. Scroll omlaag voor meer instellingen.

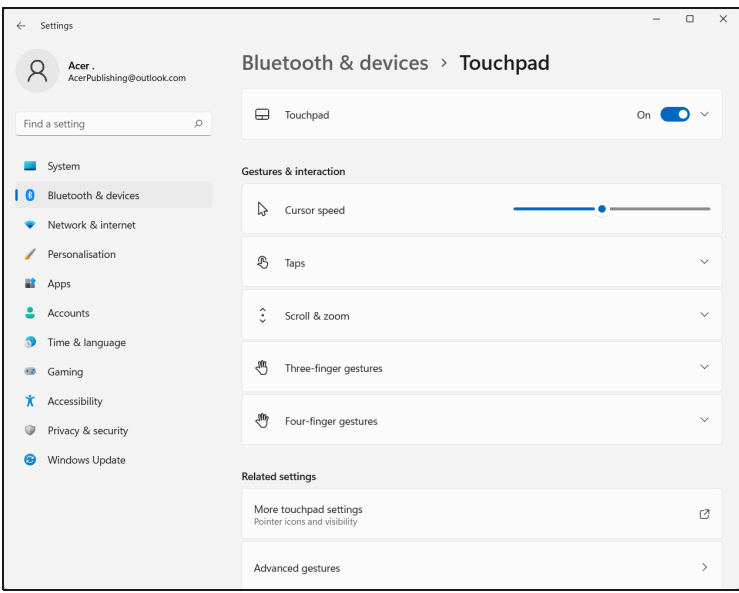

# **HERSTEL**

<span id="page-31-0"></span>Als u problemen ondervindt met de computer en de veelgestelde vragen (**zie Hebt u een vraag? op pagina 90**) bieden geen oplossing, kunt u de computer herstellen.

Dit onderdeel beschijft de hersteltools die beschikbaar zijn op de computer. Predator biedt u *Acer Care Center*, waarmee u de pc kunt resetten, de pc kunt verversen, bestanden en gegevens kunt back-uppen en een standaard fabrieksback-up kunt maken. Als u *Acer Care Center* niet kunt openen, klikt u op **[Settings] (Instellingen)** in het [Start menu] (Startmenu), selecteer **[System] (Systeem)** > **[Recovery] (Herstel)**.

#### **Opmerking**

*Acer Care Center kan per model of besturingssysteem verschillen.*

# <span id="page-31-1"></span>**Een bestandsgeschiedenisback-up maken**

Met [Recovery Management] (Herstelbeheer) kunt u snel en eenvoudig back-ups maken van bestanden en deze herstellen als de originele versies zijn verloren, beschadigd of verwijderd.

1. Vanuit *[Start] (Start)* selecteert u **Care Center** in de lijst **[All apps] (Alle apps)** en vervolgens **[Recovery Management] (Herstelbeheer)**.

2. Selecteer het tabblad *[Backup] (Back-up)* en klik op **[Get started] (Aan de slag)** zodat *[Create backup] (Back-up maken)* het venster *[Backup] (Back-uppen)* opent.

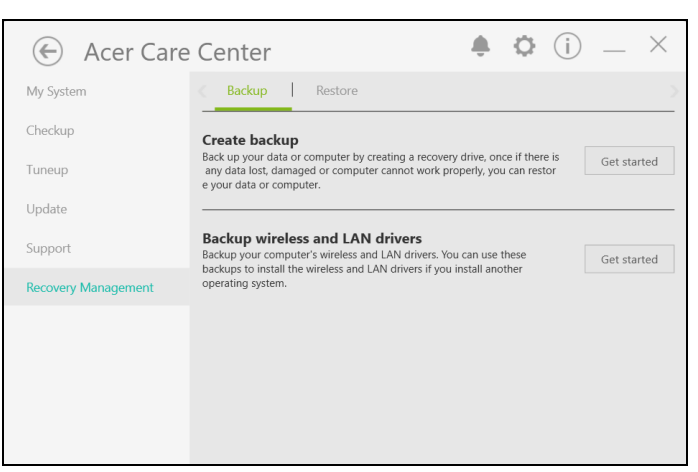

3. Klik op **[Set up syncing] (Synchronisatie instellen)** zodat *[OneDrive folder syncing] (OneDrive-mapsynchronisatie)* doorgaat.

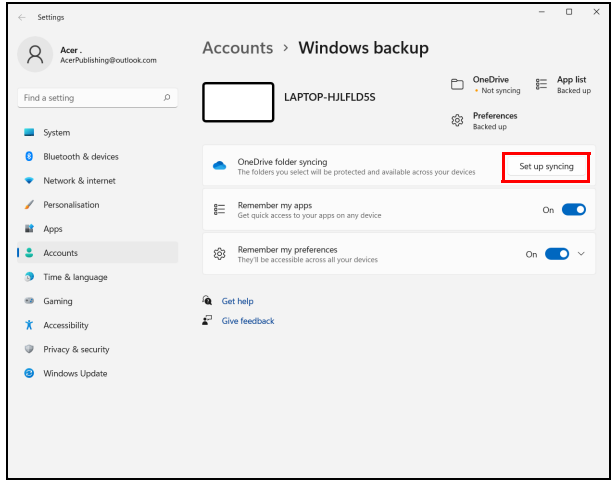

4. Zorg dat de mappen die u wilt back-uppen, zijn geselecteerd en klik op **[Start back up] (Back-up starten)** om verder te gaan.

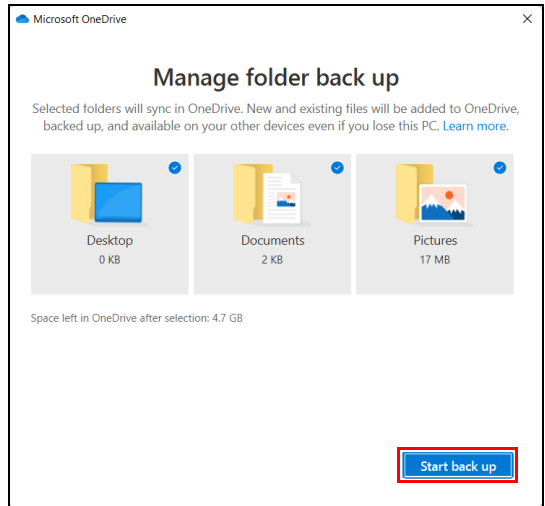

5. Selecteer **[View sync progress] (Synchronisatievoorkeur weergeven)** om te bekijken hoe de bestanden worden gesynchroniseerd totdat ze klaar zijn.

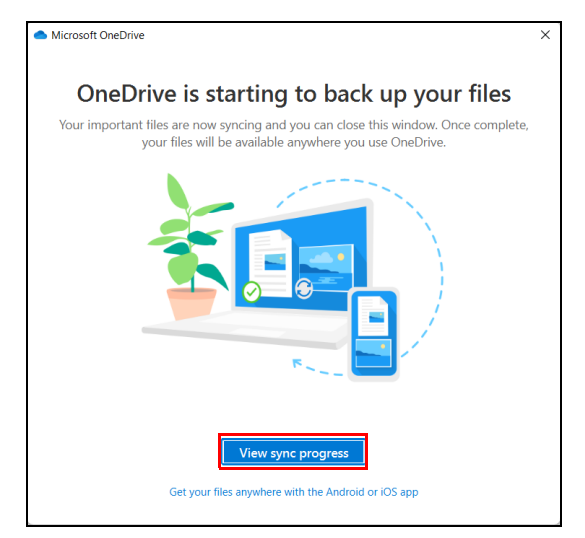

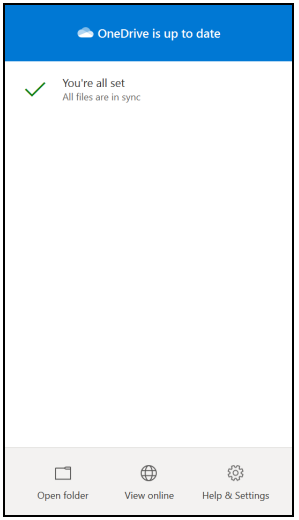

6. Dubbelklik op het pictogram **[OneDrive] (OneDrive)** in het meldingsgebied om de OneDrive-map te openen.

## <span id="page-34-0"></span>**De stuurprogramma's van uw draadloos netwerk en LAN back-uppen**

Maak een back-up van de stuurprogramma's van uw draadloos netwerk en uw LAN. Met deze back-ups kunt u de stuurprogramma's van uw draadloos netwerk en uw LAN installeren als u een ander besturingssysteem installeert.

- 1. Vanuit *[Start] (Start)* selecteert u **Care Center** in de lijst **[All apps] (Alle apps)** en vervolgens **[Recovery Management] (Herstelbeheer)**.
- 2. Kies het tabblad *[Backup] (Back-up)* en klik op **[Get started] (Aan de slag)** bij *[Backup wireless and LAN drivers] (Draadloze en LAN-stuurprogramma's backuppen)*. Kies een map om de stuurprogramma's in op te slaan en selecteer **[OK] (OK)**.
- 3. De voortgang van de back-up is zichtbaar op het scherm.

# <span id="page-35-0"></span>**De computer herstellen**

Met [Recovery Management] (Herstelbeheer) kunt u de computer snel en eenvoudig herstellen naar de oorspronkelijke toestand. U kunt ervoor kiezen uw bestanden te houden of ze te verwijderen voordat u Windows opnieuw installeert.

<span id="page-35-1"></span>**Deze pc resetten en mijn bestanden behouden**

- 1. Vanuit *[Start] (Start)* selecteert u **Care Center** in de lijst **[All apps] (Alle apps)** en vervolgens **[Recovery Management] (Herstelbeheer)**.
- 2. Kies het tabblad *[Restore] (Herstellen)* en klik op **[Get started] (Aan de slag)** om het venster *[Recovery] (Herstel)* te openen.

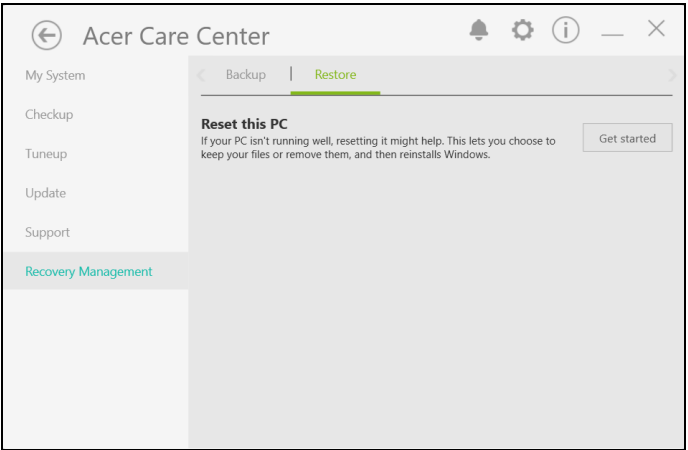
3. Klik op **[Reset PC] (PC resetten)** om *[Choose an option] (Kies een optie)*.

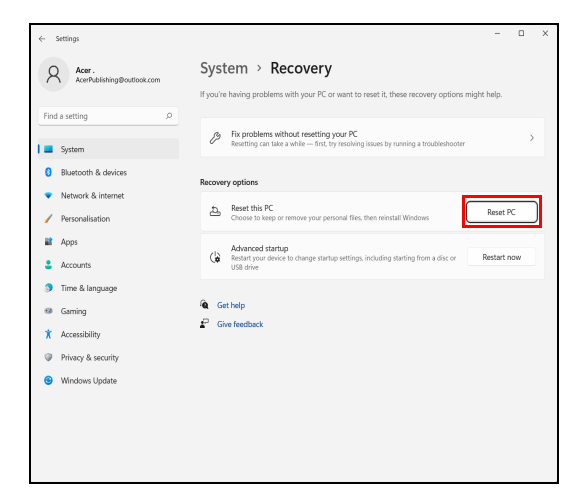

4. Selecteer **[Keep my files] (Mijn bestanden houden)** om de pc te hernieuwen en het besturingssysteem opnieuw te installeren zonder uw persoonlijke bestanden te verwijderen.

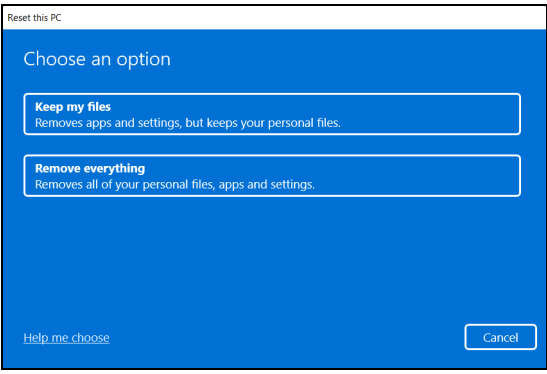

5. Kies uit de twee opties - **[Cloud download] (Downloaden uit de cloud)** of **[Local reinstall] (Lokaal opnieuw installeren)** om Windows opnieuw te installeren. (Zorg dat u verbonden bent met internet als u [Cloud download] (Downloaden uit de cloud) gebruikt.)

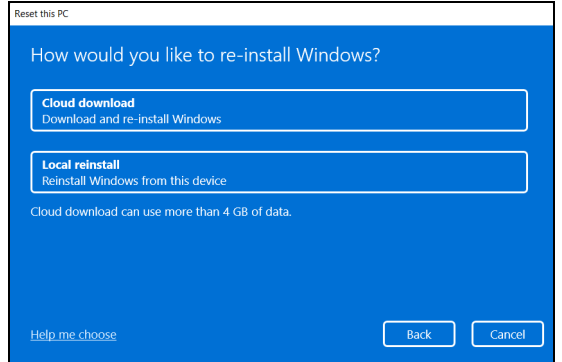

6. Klik op **[Change settings] (Instellingen wijzigen)** om de opties van *[Choose settings] (Instellingen kiezen)* te openen.

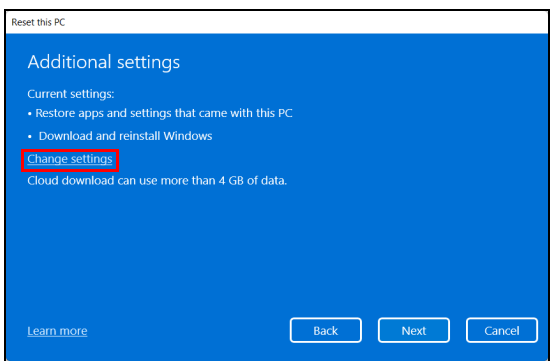

7. Kies de instellingsopties en volg de instructies op het scherm. Klik op **[Confirm] (Bevestigen)** en vervolgens op **[Next] (Volgende)** om verder te gaan.

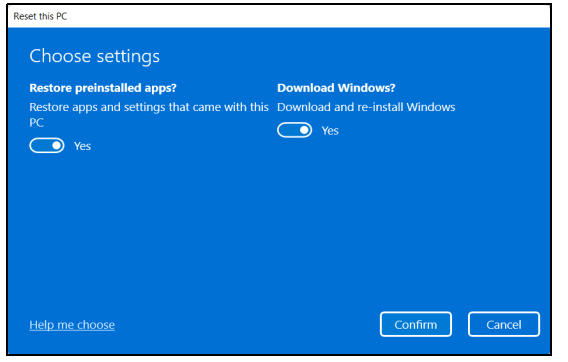

# **Belangrijk**

**Als op de pc apps zijn geïnstalleerd, worden deze verwijderd.**

8. Als de pc wordt gereset, wordt Windows opnieuw geïnstalleerd, worden de standaardwaarden van alle instellingen hersteld en worden alle vooraf geïnstalleerde apps en programma's verwijderd, zonder dat uw persoonlijke bestanden worden verwijderd. Klik op **[Reset] (Resetten)** om verder te gaan. Dit kan even duren en de pc wordt opnieuw opgestart.

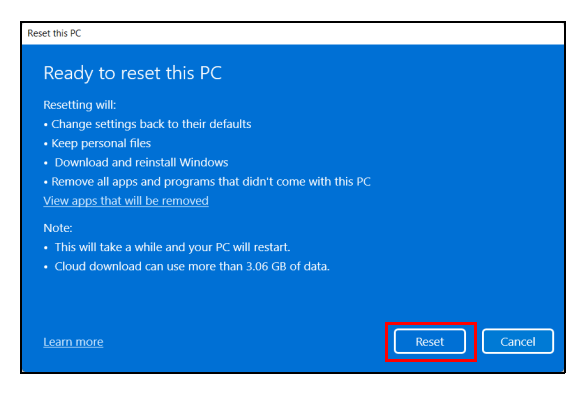

- 9. De voortgang van de reset is zichtbaar op het scherm. Het scherm wordt uitgeschakeld tijdens het resetten.
- 10.Het scherm wordt weer ingeschakeld als Windows wordt geïnstalleerd. De pc wordt tijdens het resetten diverse malen opnieuw opgestart.
- 11.Volg het proces totdat dit is voltooid.
- 12.Als de pc het resetproces heeft voltooid, zijn de standaardinstellingen van Windows hersteld, zonder dat uw persoonlijke bestanden zijn verwijderd.

#### **Deze pc resetten en alles verwijderen**

- 1. Vanuit *[Start] (Start)* selecteert u **Care Center** in de lijst **[All apps] (Alle apps)** en vervolgens **[Recovery Management] (Herstelbeheer)**.
- 2. Kies het tabblad *[Restore] (Herstellen)* en klik op **[Get started] (Aan de slag)** om het venster *[Recovery] (Herstel)* te openen.

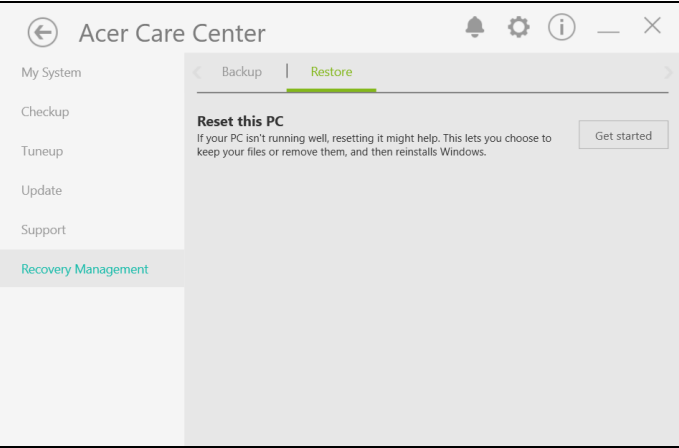

3. Klik op **[Reset PC] (PC resetten)** om *[Choose an option] (Kies een optie)*.

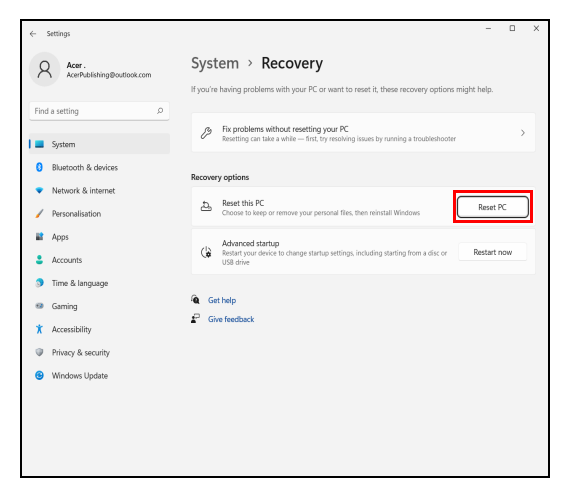

4. Selecteer **[Remove everything] (Alles verwijderen)** om de pc te resetten naar de fabriekstoestand.

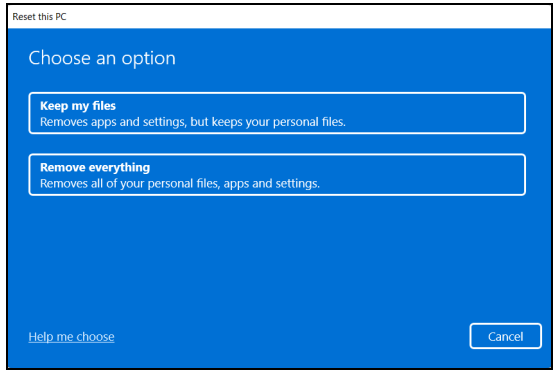

5. Kies uit de twee opties - **[Cloud download] (Downloaden uit de cloud)** of **[Local reinstall] (Lokaal opnieuw installeren)** om Windows opnieuw te installeren. (Zorg dat u verbonden bent met internet als u [Cloud download] (Downloaden uit de cloud) gebruikt.)

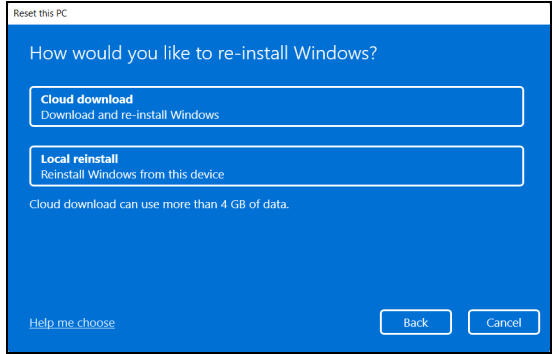

6. Klik op **[Change settings] (Instellingen wijzigen)** om de opties van *[Choose settings] (Instellingen kiezen)* te openen.

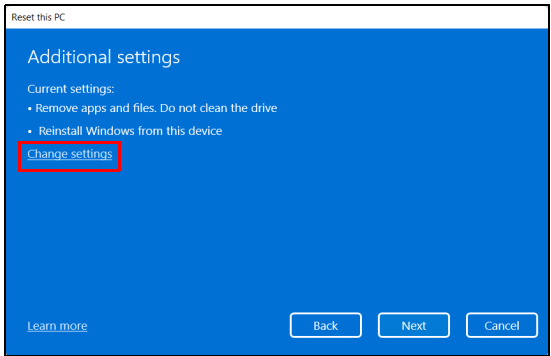

7. Kies de instellingsopties en volg de instructies op het scherm. Klik op **[Confirm] (Bevestigen)** en vervolgens op **[Next] (Volgende)** om verder te gaan.

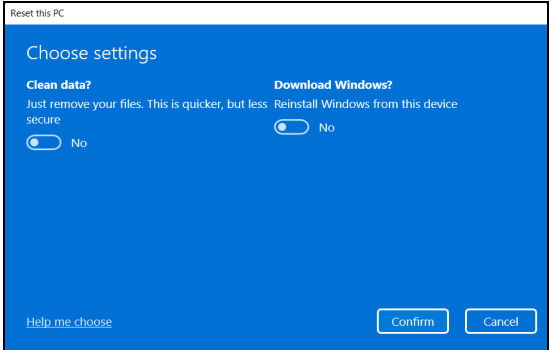

8. Klik op **[Reset] (Resetten)** om verder te gaan.

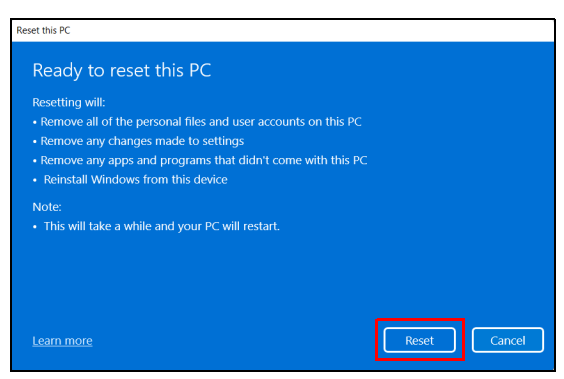

- 9. De voortgang van de reset is zichtbaar op het scherm. Het scherm wordt uitgeschakeld tijdens het resetten.
- 10.Het scherm wordt weer ingeschakeld als Windows wordt geïnstalleerd. De pc wordt tijdens het resetten diverse malen opnieuw opgestart.
- 11.Volg het proces totdat dit is voltooid.
- 12.Als de pc klaar is met resetten, gebruikt Windows de standaard fabrieksinstellingen.

# EEN BLUETOOTH-VERBINDING GEBRUIKEN

Bluetooth is een technologie waarmee u gegevens draadloos kunt overdragen tussen vele verschillende apparaten die zich op korte afstand van elkaar bevinden. Voorbeelden van apparaten met Bluetooth zijn, onder andere, computers, mobiele telefoons, tablets, draadloze koptelefoons en toetsenborden.

Om Bluetooth te gebruiken, moet u controleren of:

- 1. Bluetooth op beide apparaten ingeschakeld is.
- 2. Uw apparaten "gekoppeld" (of verbonden) zijn.

# **Bluetooth in- en uitschakelen**

De Bluetooth-adapter moet op beide apparaten worden ingeschakeld. Op uw computer kan dat een externe schakelaar, een software-instelling of een aparte, in een USB-poort van de computer gestoken, Bluetooth-dongle (wanneer er geen interne Bluetooth-adapter aanwezig is) zijn.

## **Opmerking**

*Controleer de gebruikershandleiding van uw apparatuur om te zien hoe u de Bluetooth-adapter inschakelt.*

### **Bluetooth inschakelen en een apparaat toevoegen**

Elke nieuw apparaat moet eerst "gekoppeld" worden met de Bluetooth-adapter van uw computer. Dat betekent dat deze eerst uit veiligheidsoverwegingen geverifieerd moet worden. U hoeft slechts eenmaal te koppelen. Daarna zullen ze verbonden worden door simpelweg de Bluetooth-adapter op beide apparaten in te schakelen.

Op uw computer is Bluetooth standaard uitgeschakeld. Ga als volgt te werk om de Bluetooth-adapter van de computer in te schakelen:

- 1. Druk op de *Windows-toets* of kies *Windows [Start] (Start)-knop* > **[Settings] (Instellingen)** > **[Bluetooth & devices] (Bluetooth en apparaten)** en klik op de schakelknop onder **[Bluetooth] (Bluetooth)** om dit in/uit te schakelen.
- 2. Klik op **[Add device] (Apparaat toevoegen)** en selecteer vervolgens het apparaat dat u wilt toevoegen.
- 3. De computer zal automatisch beginnen met het zoeken naar apparaten en zal zichtbaar worden voor andere apparaten.
- 4. Selecteer het apparaat dat u wilt koppelen in de lijst met gevonden apparaten.

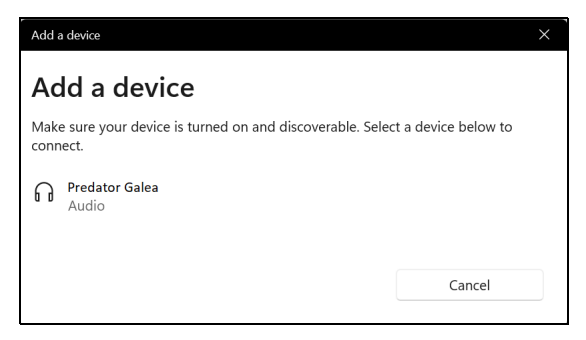

5. Als na het koppelen een code op het scherm verschijnt, voert u die code in op het apparaat om verbinding te maken.

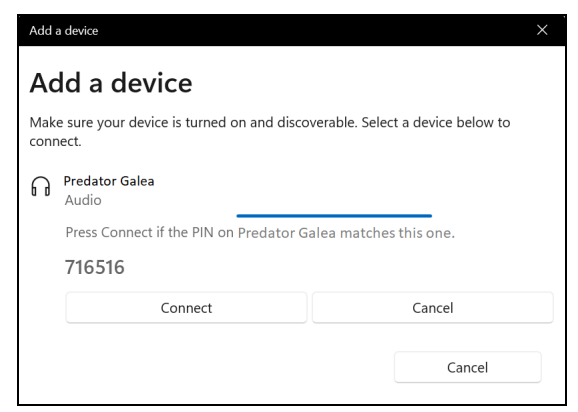

### **Opmerking**

*Voor sommige apparaten die een oudere versie van de Bluetoothtechnologie gebruiken, is het nodig om op beide apparaten een pincode in te voeren. In het geval één van de apparaten geen invoermogelijkheden heeft (zoals een headset), beschikt het apparaat over een vaste code (gewoonlijk "0000" of "1234"). Raadpleeg de gebruikershandleiding van uw apparaat voor meer informatie.*

U kunt ook de Bluetooth-instellingen openen door het pictogram *[Network] (Netwerk), [Sound] (Geluid) en [Battery] (Batterij)* rechtsonder in de hoek van het scherm te selecteren om het deelvenster *[Quick settings] (Snelle instellingen)* te openen. Vanaf hier kunt u Bluetooth in- of uitschakelen of rechtsklikken op **[Bluetooth] (Bluetooth)** > **[Go to Settings] (Naar instellingen)** om de Bluetoothinstellingen te openen.

# VERBINDING MAKEN MET HET INTERNET

In dit hoofdstuk vindt u algemene informatie over verschillende soorten verbindingen en over verbinding maken met internet. Voor gedetailleerde informatie, zie **[Netwerkaansluitingen op pagina](#page-112-0) 113**.

Met de geïntegreerde netwerkfuncties van de computer kunt u de computer eenvoudig met internet verbinden.

Om thuis verbinding met internet te kunnen maken, dient u eerst een internetverbinding aan te vragen bij een internetaanbieder (ISP), meestal een telefonie- of kabelbedrijf, die bij u thuis of op kantoor de internetverbinding moet aanleggen. De ISP installeert een klein apparaat, een router of modem, waarmee u verbinding met internet kunt maken.

## **Verbinding maken met een draadloos netwerk**

### **Verbinding maken met een draadloos LAN**

Een *draadloos lokaal netwerk* (draadloos LAN of WLAN) zorgt voor een draadloze verbinding tussen twee of meer computers. Als u verbinding hebt met een WLAN, hebt u toegang tot internet. U kunt ook bestanden, andere apparaten en zelfs uw internetverbinding delen.

De draadloze verbinding van uw computer wordt automatisch ingeschakeld. Tijdens de configuratie geeft Windows een lijst met beschikbare netwerken weer. Kies uw netwerk en voer indien nodig het wachtwoord in.

#### **Waarschuwing**

**Het gebruik van draadloze apparaten in een vliegtuig is mogelijk verboden. Draadloze apparaten kunnen de apparatuur en communicatie in het vliegtuig storen en gebruik ervan is mogelijk zelfs illegaal. Deze moeten daarom bij het boarden en opstijgen zijn uitgeschakeld. U mag de draadloze apparaten van uw computer pas inschakelen als de crew aangeeft dat het veilig is.**

Predator-computers hebben een *Vliegmodus*-sneltoets waarmee de netwerkverbinding wordt in- of uitgeschakeld. Met de netwerkbeheeropties kunt u de draadloze netwerkverbinding in- en uitschakelen of bepalen wat via het netwerk wordt gedeeld.

Ga als volgt te werk om verbinding te maken met een draadloos netwerk.

1. Zorg dat u beschikt over een draadloze router/ toegangspunt en een geactiveerde internetverbinding van uw internetaanbieder. Schijf de naam en het wachtwoord van het draadloze netwerk op (indien nodig). Als u verbinding probeert te maken met een openbaar netwerk (bijvoorbeeld in een café), hebt u de correct naam van het draadloze netwerk nodig.

#### **Opmerking**

*Raadpleeg de documentatie van uw internetaanbieder of van de router voor meer informatie over verbinding maken met internet.*

2. Klik op het **Netwerk**-pictogram in het meldingsgebied.

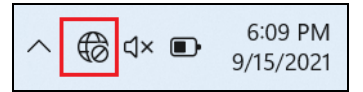

3. Selecteer *[Manage WiFi connections] (WiFi-verbindingen beheren)*.

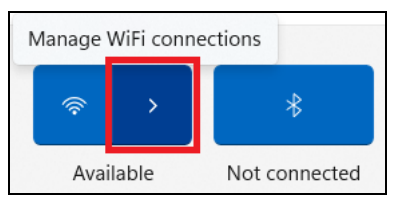

#### **Opmerking**

*Als Wi-Fi is uitgeschakeld, klikt u op het pictogram [Wi-Fi] (Wi-Fi) om dit in te schakelen.*

4. U ziet een lijst met beschikbare draadloze netwerken. Selecteer de optie die u wilt gebruiken.

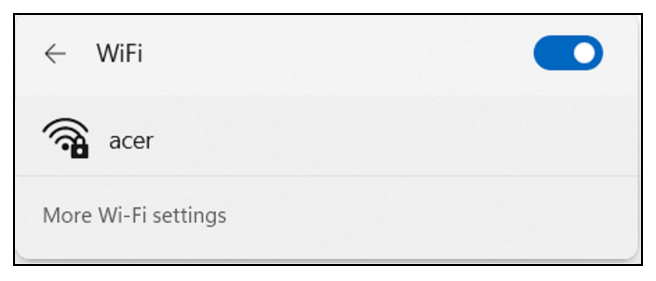

5. Nadat u een draadloos netwerk hebt geselecteerd, kiest u **[Connect] (Verbinden)**.

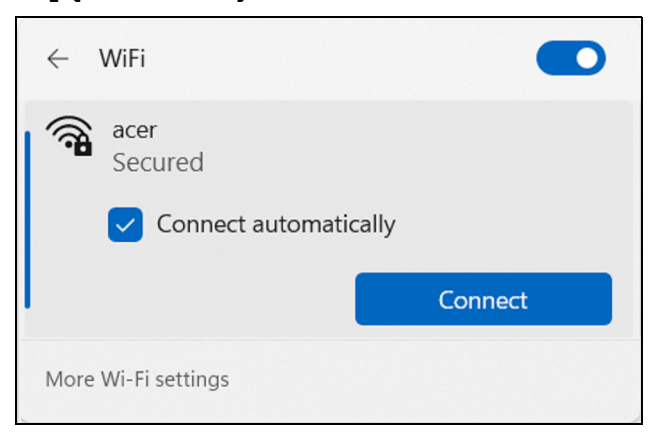

#### 6. Indien nodig voert u het wachtwoord van het netwerk in.

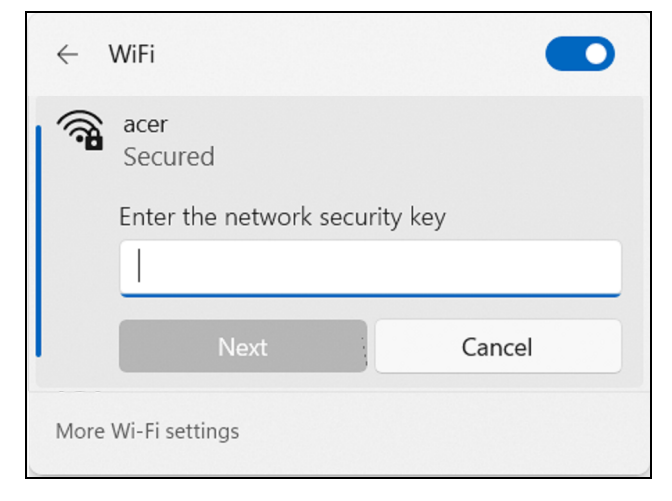

# **Verbinding maken via een kabel**

## **Ingebouwde netwerkvoorziening**

Als uw computer een netwerkpoort heeft, sluit u een netwerkkabel aan tussen de netwerkpoort van de computer en een beschikbare poort van de router (zie onderstaande afbeelding). Vervolgens kunt u online gaan.

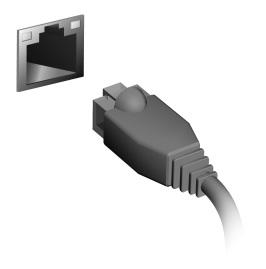

# **PREDATORSENSE**

Met *PredatorSense* kunt u schakelen tussen bedrijfsmod en het gedrag van de ventilator regelen. Maak scenarioprofielen en synchroniseer de scenario-instelling met de bijbehorende apps. Met meerdere profielen kunt u snel schakelen tussen verlichtingsschema's.

U kunt ook van scenario veranderen, de systeemprestaties bewaken en apps snel openen met behulp van de widgetkaarten.

**Opmerking**

*De functie varieert afhankelijk van de configuratie.*

# **Het hoofdscherm van** *PredatorSense*

Het hoofdscherm geeft u een overzicht van de systeemprestaties en -temperaturen. U kunt de bedieningsmodus ook bekijken met live-animatie die deze modus weergeeft en de widgetkaarten openen.

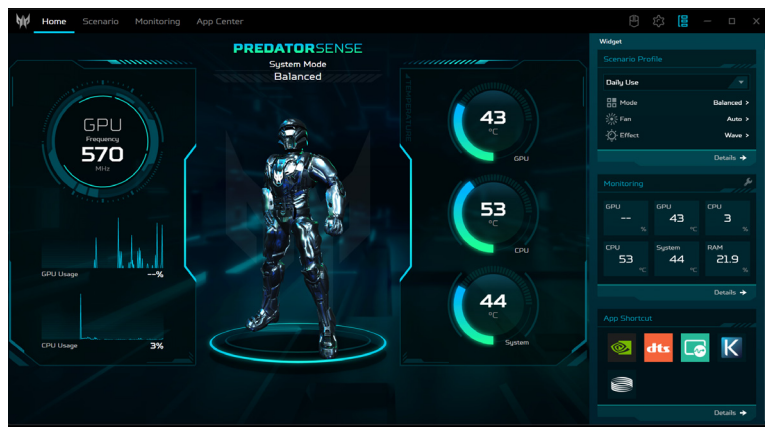

#### **Opmerking**

*De vermelde prestatieparameters en temperaturen kunnen variëren, afhankelijk van de configuratie van uw computer en het uitgangsvermogen van de CPU en GPU.* 

# **Widgetkaarten**

Widgetkaarten zijn standaard altijd zichtbaar op alle *PredatorSense*-schermen. Als deze verborgen zijn, klikt u op het pictogram *Widget*.

- Op het tabblad **Scenario Profile (Scenarioprofiel)** kunt u het gewenste scenarioprofiel en de bedieningsmodus selecteren, de prestaties van de ventilatoren aanpassen en het lichteffect selecteren.
- Op het tabblad **Monitoring (Bewaking)** kunt u de systeemprestaties bekijken. Als u de weergave wilt aanpassen, klikt u op het pictogram *Adjust (Aanpassen)* en selecteert u de items die u wilt controleren.

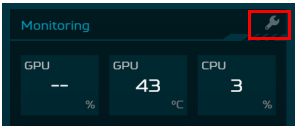

• Klik op het tabblad **App Shortcut (App-snelkoppeling)** op de app om deze te openen. Als u meer instellingen wilt configureren, klikt u op **Details** onder elk tabblad.

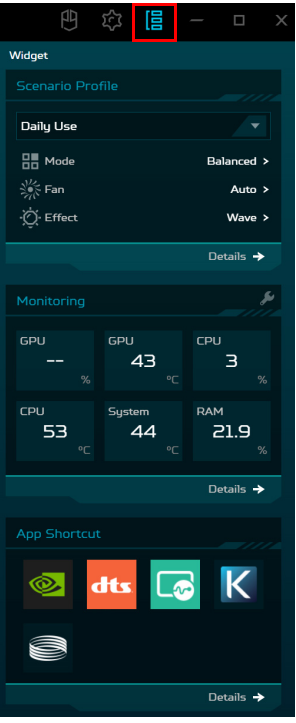

# *PredatorSense***-instellingen**

Klik op het pictogram *Settings (Instellingen)* om de firmware handmatig bij te werken en het systeem in te stellen om automatisch te controleren op beschikbare updates bij het opstarten. Op dit scherm kunt u ook de temperatuureenheden wijzigen.

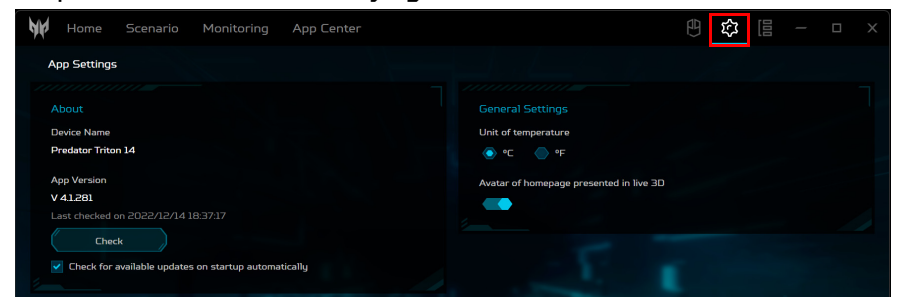

# **Planet9 website en PC client downloaden**

Klik op het pictogram *Planet9* om game-updates weer te geven. Klik op **Planet9** om de Planet9-website te openen of klik op **Download PLANET9 PC Client (PLANET9 PC Client downloaden)** om de Planet9-app naar uw computer te downloaden.

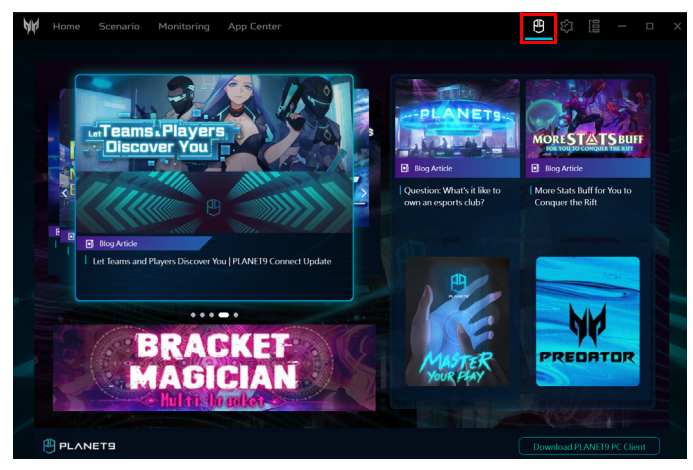

# **Scenario**

Klik op het tabblad **Scenario** om scenario's te beheren, een bedrijfsmodus te selecteren, ventilatoren te besturen, instellingen voor pulsar-verlichting aan te passen, en geavanceerde instellingen te configureren.

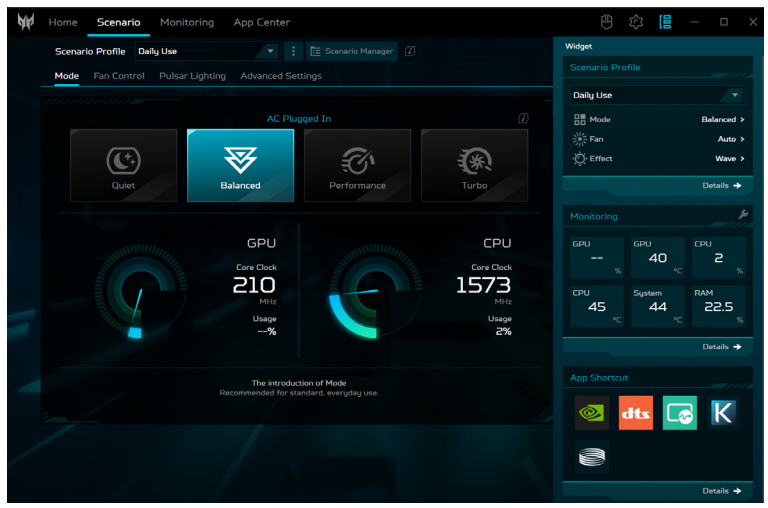

## **Scenarioprofielen**

U kunt scenarioprofielen maken met aangepaste bedieningsmodus, ventilatorprestaties, lichteffecten, de instelling van Acer TrueHarmony $^{TM}$  en gekoppelde apps.

### **Opmerking**

*Gekoppelde app betekent dat wanneer u de app uitvoert, deze automatisch overschakelt naar het bijbehorende scenarioprofiel. U kunt apps zowel in de Scenario Manager (Scenariobeheer) als in het App Center (App-centrum) koppelen.*

Klik op **Scenario Manager (Scenariobeheer)** om de scenarioprofielen te beheren.

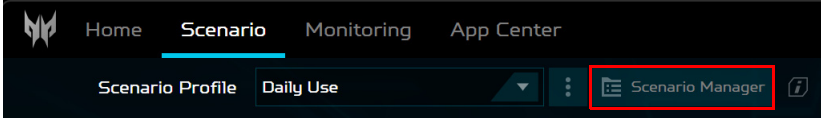

#### *Een nieuw scenarioprofiel maken*

Als u een nieuw profiel wilt toevoegen, selecteert u **New Scenario Profile (Nieuw scenario-profiel)**, voert u een nieuwe naam in voor het profiel en klikt u op **Create (Maken)**. U kunt de scenario-opties voor de nieuwe configureren.

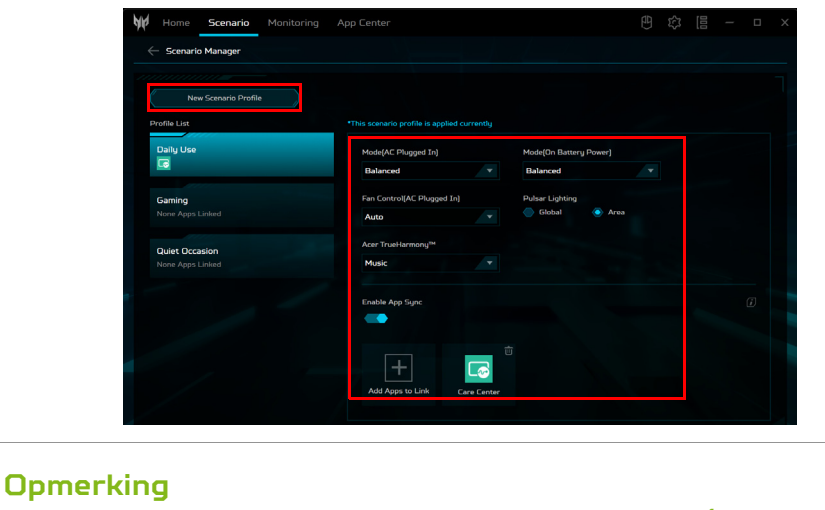

*U kunt ook rechtstreeks vanuit het scherm System (Systeem) een New Scenario Profile (Nieuw scenarioprofiel) toevoegen. Klik op Settings (Instellingen) > Add New (Nieuwe toevoegen). Voer vervolgens een nieuwe naam in voor het profiel en klik op Create (Maken).*

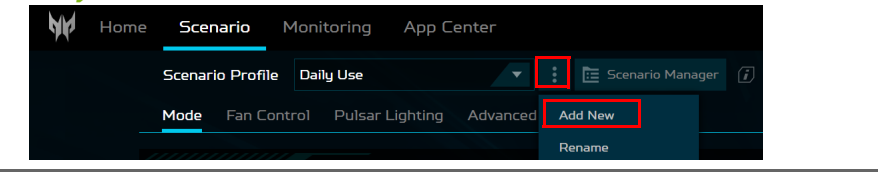

#### *App Sync-instellingen*

Schakel de functie App Sync in als u meer dan één scenario hebt. Klik op het pictogram *Add Apps to Link (Apps toevoegen aan koppeling*).

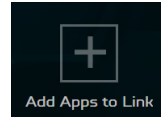

Selecteer de apps die u wilt toevoegen en klik op **Save (Opslaan)**. Add Apps to Link All Apps Popularity

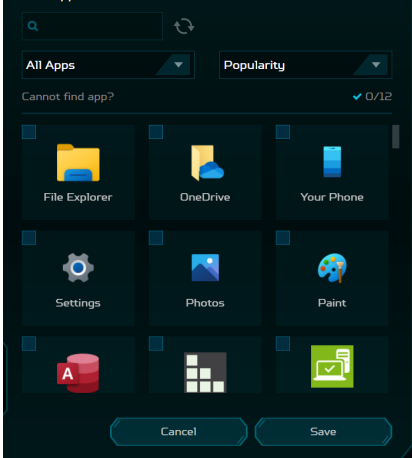

Als u de app wilt verwijderen, klikt u op het pictogram *Delete (Verwijderen)* naast de app.

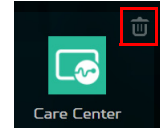

#### **Opmerking**

*U kunt apps ook koppelen/ontkoppelen op het tabblad App Center (App-centrum). Plaats de cursor op de app die u wilt koppelen en klik op het pictogram Adjust (Aanpassen).*

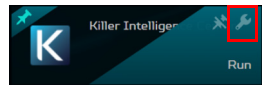

*Selecteer het scenarioprofiel in de vervolgkeuzelijst System Scenario Profile (Systeemscenarioprofiel) en klik op Save (Opslaan).* 

*Als u de koppeling wilt opheffen, selecteert u Unlink Scenario (Scenario ontkoppelen) in de vervolgkeuzelijst System Scenario Profile (Systeemscenarioprofiel) en klikt u op Save (Opslaan).*

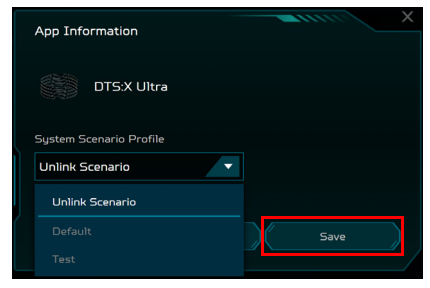

#### *Scenarioprofielen beheren*

U kunt een scenarioprofiel zowel aanpassen in het scherm Scenario Manager (Scenariobeheer) als in de vervolgkeuzelijst in het scherm Scenario.

#### Scherm *Scenario Manager (Scenariobeheer)*

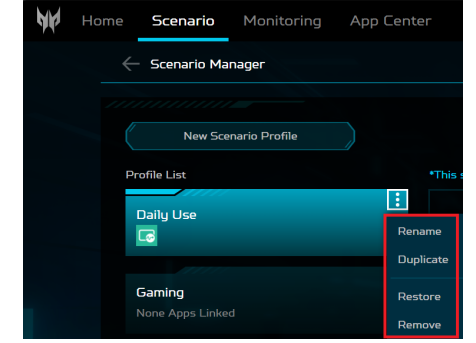

#### Scherm *Scenario*

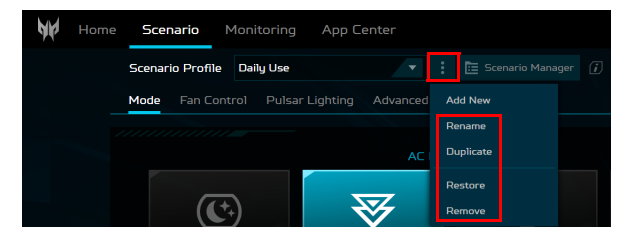

## **Bedrijfsmodus**

U kunt uw laptop optimaliseren met verschillende modi met behulp van de widgetkaarten of het tabblad **Mode (Modus)** selecteren voor meer informatie.

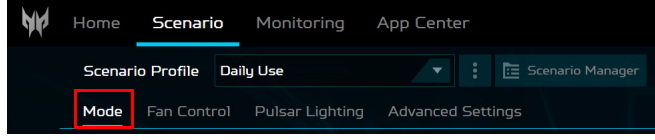

U kunt de systeemmodus instellen op netvoeding of op accuvoeding. De verlichting toont het kleureffect gedurende korte tijd wanneer u van modus verandert.

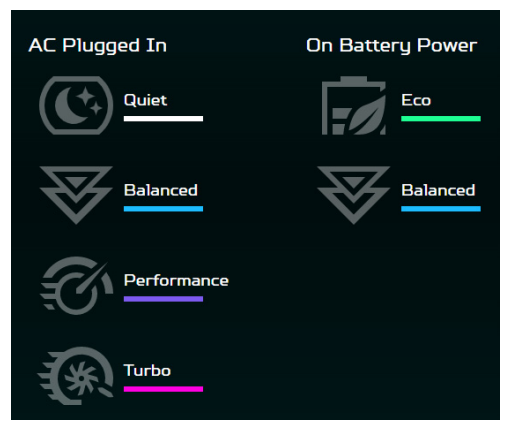

**Belangrijk**

**Als de netvoeding is aangesloten, is het schakelen tussen modi beschikbaar wanneer de accucapaciteit ten minste 40% bedraagt.**

## **Ventilatorregeling**

U kunt de prestaties aanpassen van de ventilatoren die de CPU en GPU van uw computer koelen. Er zijn drie niveaus beschikbaar: **Auto (Automatisch)** (standaard), **Max** en **Custom (aangepast)**.

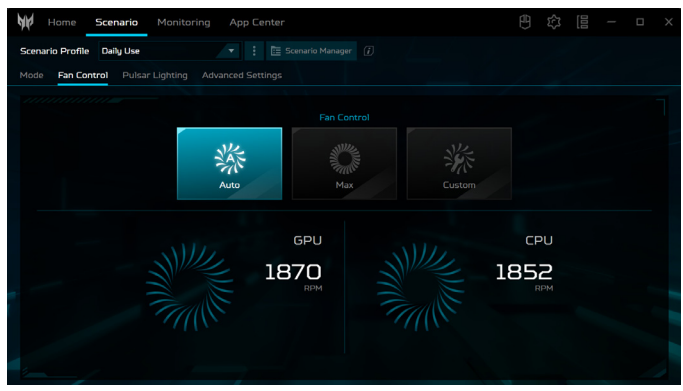

Als u **Custom (Aangepast)** selecteert, ziet u twee schuifregelaars waarmee u de koeling van GPU en CPU onafhankelijk kunt instellen.

Klik op **Auto (Automatisch)** om de standaardinstelling uit te schakelen en pas de waarde vervolgens aan.

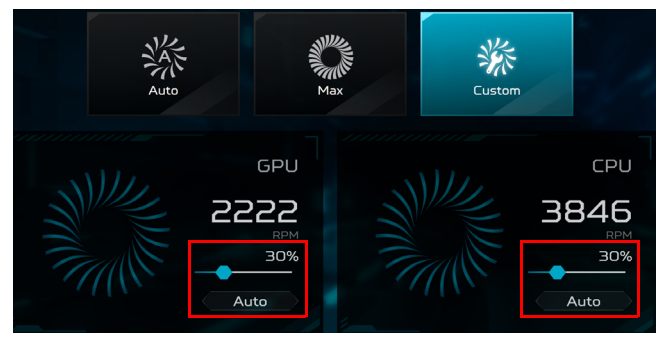

### **De Pulsarlichting aanpassen**

Selecteer **Pulsar Lighting (Pulsarlichting)** om de verlichtingsopties voor het toetsenbord en andere items weer te geven.

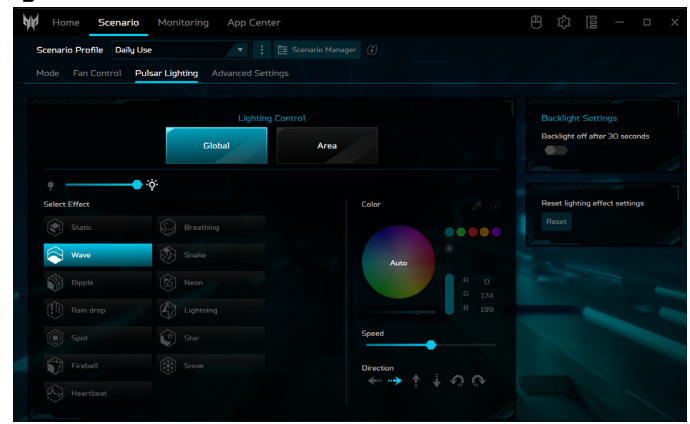

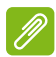

#### **Opmerking**

*Als u het lichteffect voor het toetsenbord of voor de lichtbalk wilt uitschakelen, schuift u de helderheid van de verlichting naar 0.*

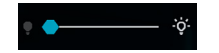

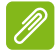

#### **Opmerking**

*Om batterijvermogen te sparen, kunt u de achtergrondverlichting van het toetsenbord automatisch uitschakelen als binnen 30 seconden geen actie wordt ondernomen.*

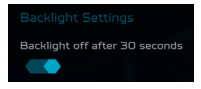

#### *Algemene verlichting*

Klik op **Global (Algemeen)** om het lichteffect voor het toetsenbord en de andere items tegelijkertijd aan te passen. Pas de helderheid van de achtergrondverlichting van het toetsenbord aan en selecteer een geanimeerd lichteffect. Afhankelijk van het effect kunt u de kleur, snelheid en richting aanpassen.

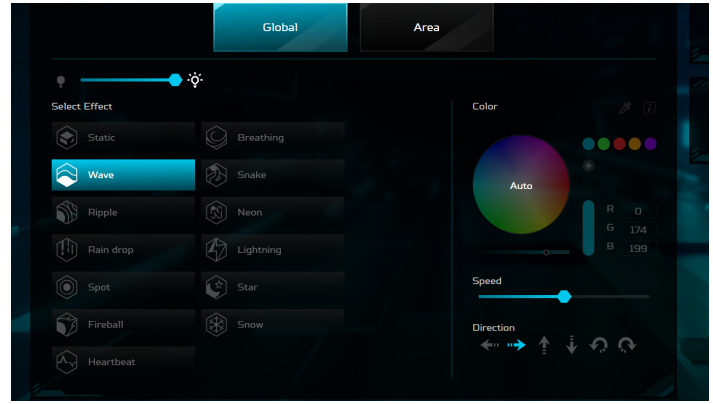

#### *Gebiedsverlichting*

Klik op **Area (Gebied)** > **To Area Control (Naar gebiedsregeling)** om het lichteffect voor het toetsenbord en de andere items aan te passen door elke LED-zone afzonderlijk aan te passen.

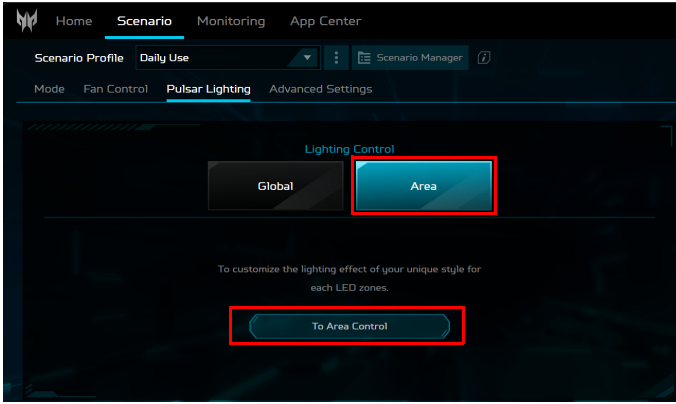

#### *Toetsenbord-statische verlichting*

U kunt de kleuren van de achtergrondverlichting van afzonderlijke toetsen wijzigen. Selecteer een of meer toetsen (houd **Ctrl** ingedrukt en klik of sleep om meerdere toetsen te selecteren), of selecteer een set toetsen (zoals WASD of pijltoetsen) in de vervolgkeuzelijst *Select Zone (Zone selecteren)*.

Selecteer een kleur op het kleurenwiel of voer de RGB-waarden handmatig in. U kunt ook de kleurintensiteit en de helderheid van de achtergrondverlichting van het toetsenbord aanpassen.

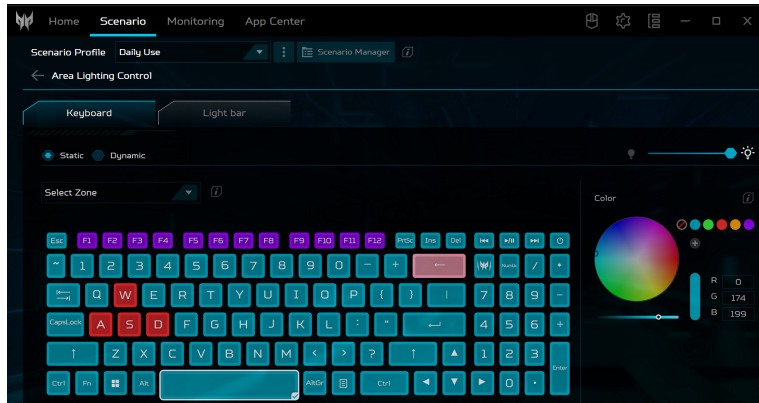

#### *Toetsenbord-dynamische verlichting*

Selecteer **Dynamic (Dynamisch)** om een reeks geanimeerde lichteffecten weer te geven. Elk effect levert animatie voor de kleuren van de achtergrondverlichting.

Afhankelijk van het effect kunt u de kleur, snelheid en richting aanpassen. U kunt ook de helderheid van de achtergrondverlichting van het toetsenbord aanpassen.

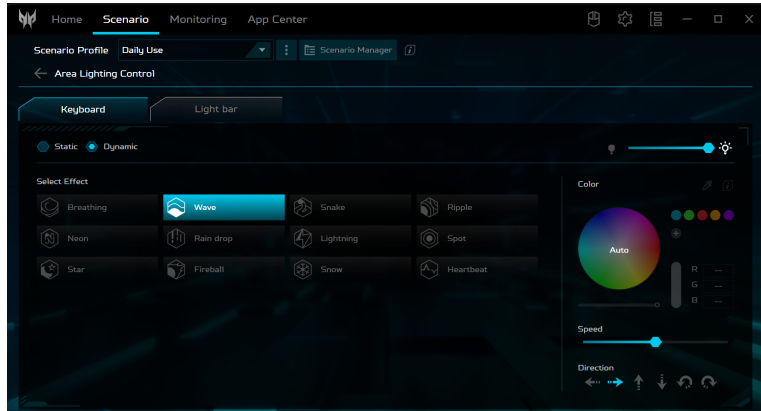

#### *Lichtbalk-statische verlichting*

De kleuren van de lichtbalk kunnen worden gewijzigd: selecteer de zone in de vervolgkeuzelijst Select Zone (Zone selecteren) of selecteer direct een of meer zones in de weergave.

Selecteer een kleur op het kleurenwiel of voer de RGBwaarden handmatig in. U kunt ook de kleurintensiteit en de helderheid van de lichtbalk aanpassen.

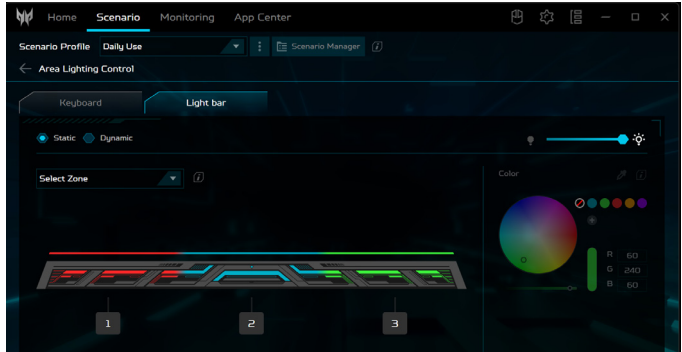

#### *Lichtbalk - dynamische verlichting*

Selecteer **Dynamic (Dynamisch)** om een reeks geanimeerde lichteffecten weer te geven. Elk effect levert animatie voor de kleuren van de lichtbalk.

Afhankelijk van het effect kunt u de kleur en snelheid aanpassen. U kunt ook de helderheid van de lichtbalk aanpassen.

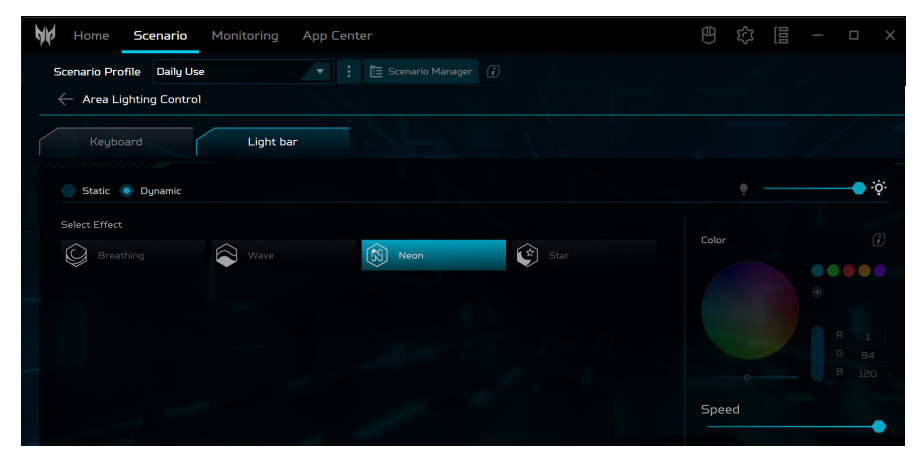

### **De geavanceerde instellingen aanpassen**

Selecteer **Advanced Settings (Geavanceerde instellingen)** om de audiomodus aan te passen op het tabblad **Acer TrueHarmonyTM**. Op het tabblad **Global Settings (Algemene instellingen)** kunt u sticky keys (plaktoetsen), LCD Overdrive en system boot animation & sound (animatie en geluid bij het opstarten van het systeem) in- en uitschakelen.

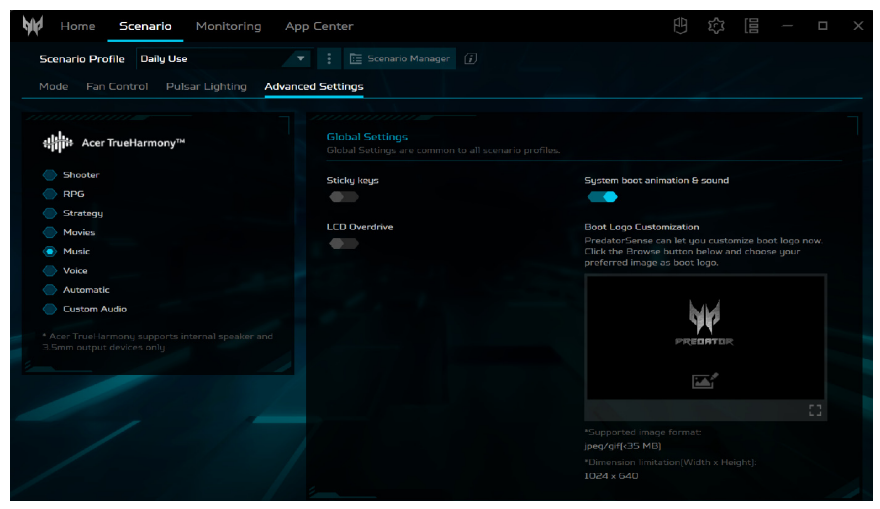

#### *Aanpassing opstartlogo*

Klik op het tabblad **Boot Logo Customization (Aanpassing opstartlogo)** op het pictogram *Image (Afbeelding)* en blader naar de gewenste afbeelding om het opstartlogo aan te passen.

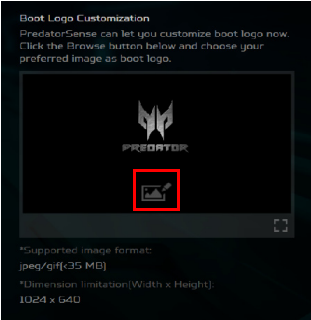

## **Bewaking**

Selecteer **Monitoring (Bewaking)** om de CPU, GPU en systeemtemperatuur en -belasting te controleren. De gegevens van de afgelopen 60 minuten worden weergegeven, zodat u de status van uw CPU, GPU en systeem kunt volgen nadat u verschillende taken hebt uitgevoerd.

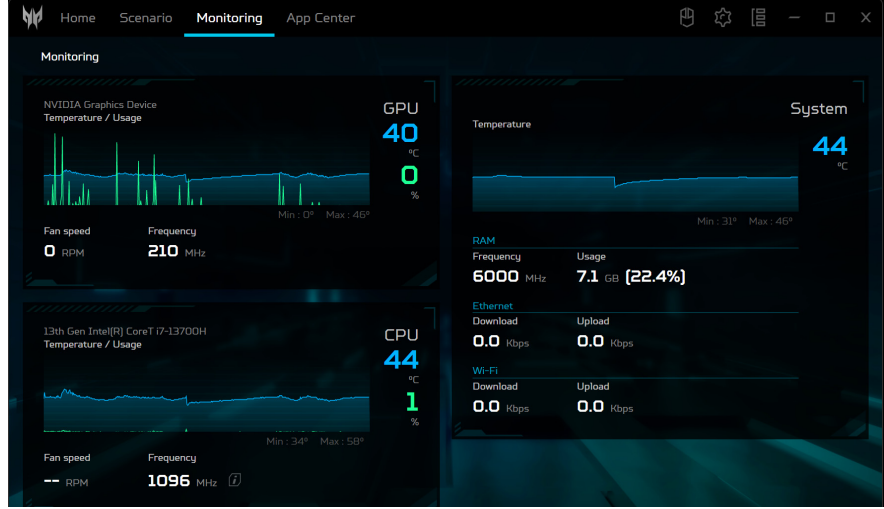

## **App-centrum**

Klik op het tabblad **App Center (App-centrum)** om snel de geïnstalleerde app op uw computer te starten. Als u de app niet in de lijst van alle apps kunt vinden, gebruikt u de zoekfunctie, beperkt u de lijst door alleen vooraf geladen apps of games weer te geven, sorteert u apps op populariteit, alfabet of installatiedatum. Als de app pas is geïnstalleerd, klikt u op het pictogram *Refresh (Vernieuwen)* om de weergave opnieuw te laden.

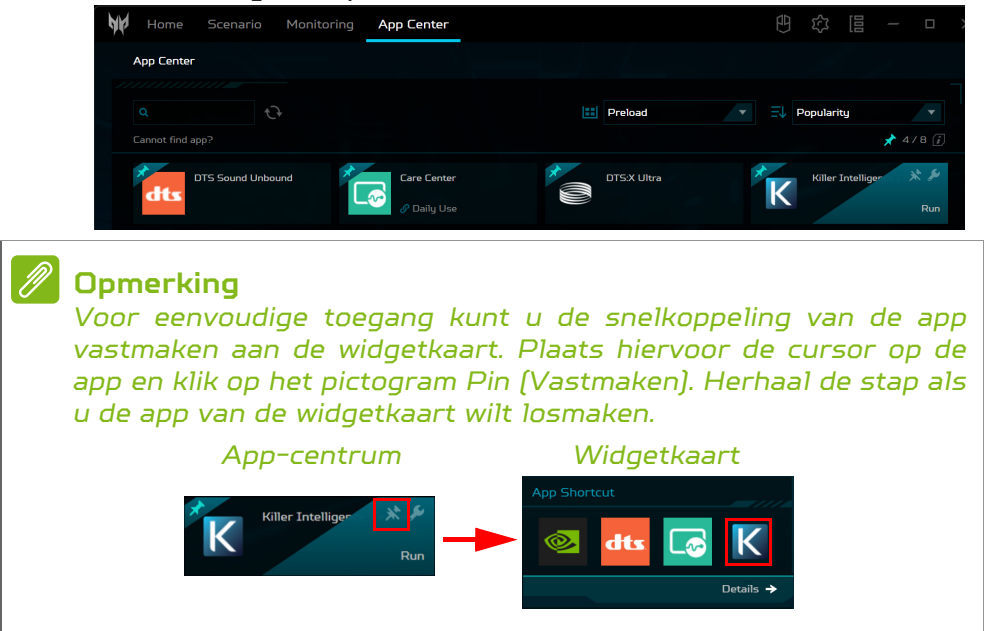

# BLUELIGHT SHIELD

Bluelight Shield kan worden geactiveerd om de uitstraling van blauw licht van het scherm te beperken om uw ogen te beschermen.

Om Bluelight Shield te configureren, zoekt u "Quick Access" in het [Start Menu] (Startmenu). Hier kunt u Bluelight Shield in- of uitschakelen en u kunt naar eigen inzicht een van de vier verschillende modi kiezen:

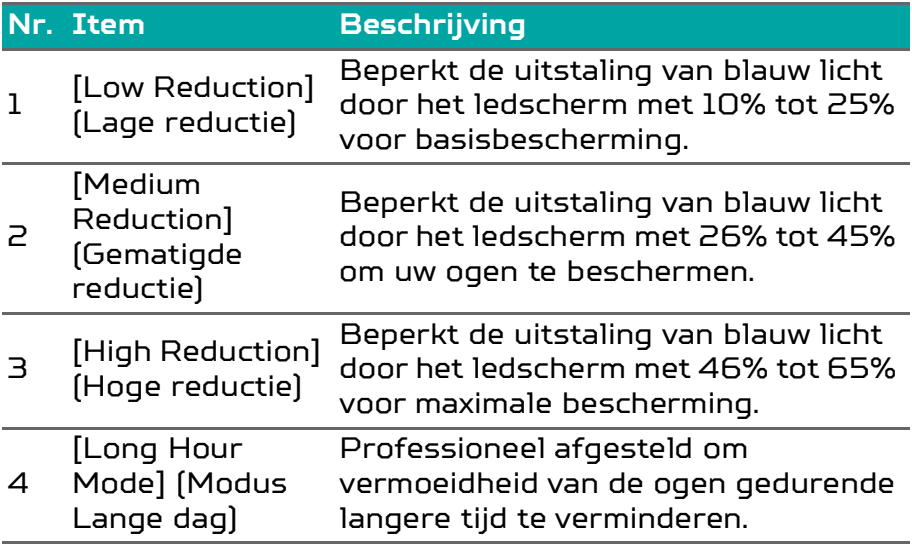

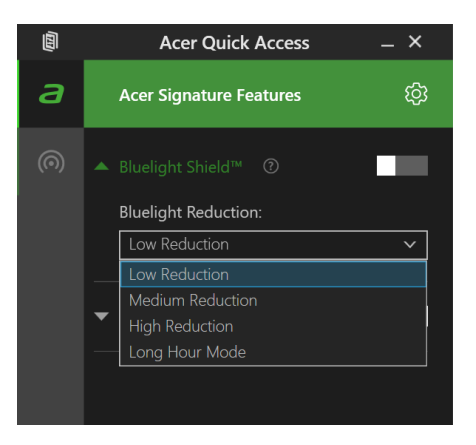

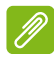

#### **Opmerking**

*De specificaties kunnen per model of besturingssysteem verschillen.*

# OLED-SCHERM

OLED-schermen staan bekend om hun nagenoeg perfect zwarte tinten en heldere kleuren. Dit staat garant voor een geweldige beeldkwaliteit. Daarnaast is er geen achtergrondlicht nodig zoals bij LED-schermen. Bij een OLED kan echter wel inbranden optreden als u de maximale instellingen voor verlichting, helderheid en contrast gebruikt om statische beelden weer te geven. Een ingebrand beeld kan het OLED-scherm permanent beschadigen.

# **Inbranden tegengaan op een OLED-scherm**

Zoek 'Quick Access' in het [Start menu] (Startmenu). Hier zijn vier opties die u kunt kiezen om inbranden te vermijden.

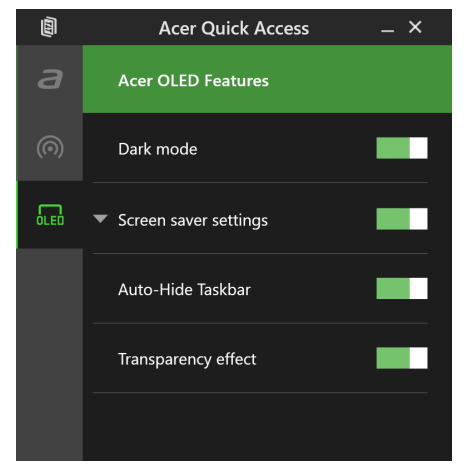

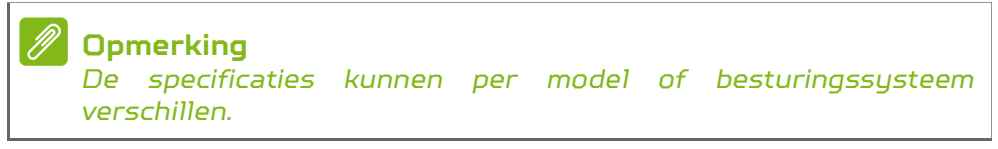
# Uw computer en gegevens veilig houden...

#### **In dit hoofdstuk zult u het volgende aantreffen:**

- Hoe u uw computer kunt beveiligen
- Wachtwoorden instellen
- Wat u dient voor te bereiden wanneer u op reis bent
- Hoe u het meeste uit uw batterij haalt

## DE COMPUTER BEVEILIGEN

Uw computer is een kostbare investering waarvoor u uiteraard goed zorg moet dragen. In dit gedeelte tonen we u hoe u zorg draagt voor uw computer en hoe u deze beveiligt tegen misbruik door derden.

Onder beveiligingsfuncties vallen hardware en software beveiligingen – een veiligheidsslot en wachtwoorden.

#### **De computer vergrendelen**

De computer wordt geleverd met een computerveiligheidssleuf voor veiligheidsslot.

Wikkel een beveiligingskabel rond een vast, onwrikbaar object, zoals een tafel of een handgreep van een lade. Plaats het slot in de uitsparing en draai de sleutel om zodat het slot is vergrendeld. Er zijn ook modellen beschikbaar zonder Kensington-slot.

### **Wachtwoorden gebruiken**

U kunt drie typen wachtwoorden instellen om ongeoorloofd gebruik van uw computer te voorkomen. Deze wachtwoorden beveiligen uw computer en uw gegevens op verschillende niveaus:

- Met een Supervisor Password voorkomt u ongeoorloofde toegang tot de BIOS. Als u een beheerderswachtwoord instelt, moet u dit wachtwoord typen om toegang te verkrijgen tot de BIOS. **[Zie Wachtwoorden instellen op](#page-80-0) [pagina](#page-80-0) 81**.
- Met een User Password voorkomt u ongeoorloofd gebruik van uw computer. Combineer het gebruik van dit wachtwoord met wachtwoordbeveiliging tijdens het opstarten en bij het activeren vanuit de [Hibernation] (Sluimerstand) (indien beschikbaar) voor een maximale beveiliging.

• Door een Password on Boot in te stellen om de computer te starten vermijdt u dat derden zich een toegang verschaffen tot uw gegevens. Combineer het gebruik van dit wachtwoord met wachtwoordbeveiliging tijdens het opstarten en bij het activeren vanuit de [Hibernation] (Sluimerstand) (indien beschikbaar) voor een maximale beveiliging.

#### **Belangrijk**

**Vergeet uw Supervisor Password niet! Als u het wachtwoord vergeet, moet u contact opnemen met uw leverancier of een erkend servicecentrum.**

#### **Wachtwoorden invoeren**

Als er een wachtwoord is ingesteld, wordt middenin het scherm een wachtwoordvenster weergegeven.

- Als er een Supervisor Password is ingesteld, wordt dit gevraagd wanneer u de BIOS opent.
- Voer het Supervisor Password in en druk op **Enter** als u de BIOS wilt gebruiken. Als u een onjuist wachtwoord invoert, verschijnt er een waarschuwing. Probeer het opnieuw en druk op **Enter**.
- Als het User Password is ingesteld en het wachtwoord bij opstarten is ingeschakeld, wordt tijdens het opstarten het wachtwoord gevraagd.
- Voer het User Password in en druk op **Enter** als u de computer wilt gebruiken. Als u een onjuist wachtwoord invoert, verschijnt er een waarschuwing. Probeer het opnieuw en druk op **Enter**.

#### **Belangrijk**

**U krijgt drie kansen om het correcte wachtwoord in te voeren. Als u driemaal een onjuist wachtwoord invoert, wordt het systeem geblokkeerd. Verschuif de stroomschakelaar en houd de aan/uit knop vier seconden ingedrukt om de computer uit te schakelen. Schakel de computer weer in en probeer het opnieuw.**

## VINGERAFDRUKLEZER

U kunt u aanmelden bij apps en services van Windows met een accountwachtwoord of pincode, maar u kunt ook de vinderafdruklezer om u aante melden en uw Predator notebook te ontgrendelen.

Om de vingerafdruklezer te kunnen gebruiken, moet u de vingerafdruklezer eerst configureren om uw vingerafdruk te herkennen en uw identiteit te bevestigen.

### **De vingerafdruklezer gebruiken**

Kies de knop **[Start] (Start)**, kies vervolgens **[Settings] (Instellingen)** > **[Accounts] (Accounts)** > **[Sign-in options] (Aanmeldopties)** om Windows Hello in te stellen.

1. Stel een password in.

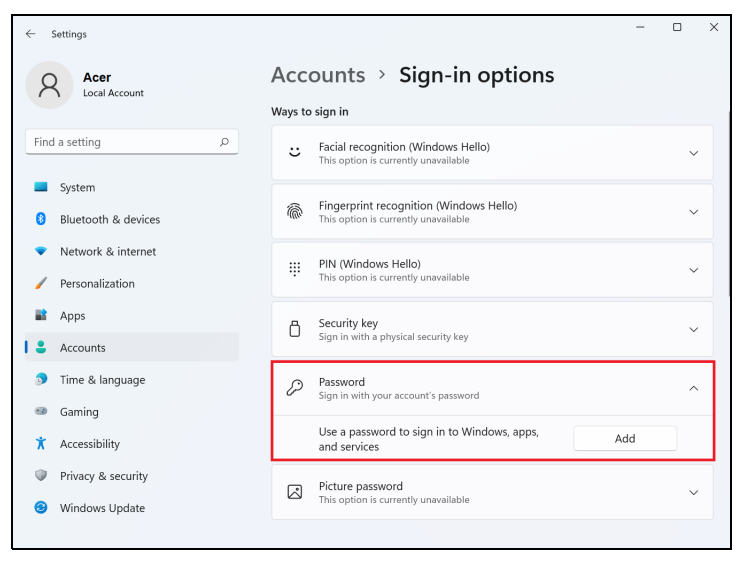

#### 2. Stel een pincode in.

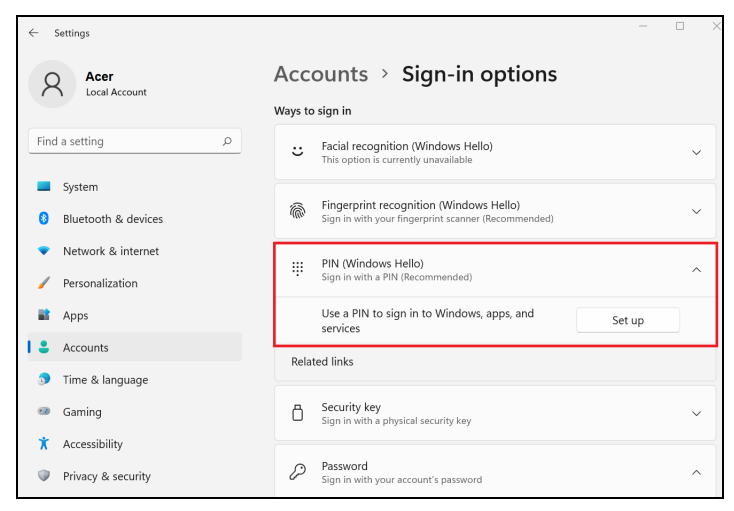

3. Kies in [Windows Hello Fingerprint] (Windows Hello vingerafdruk) de optie **[Set up] (Instellen)** om de vingerafdruklezer te configureren.

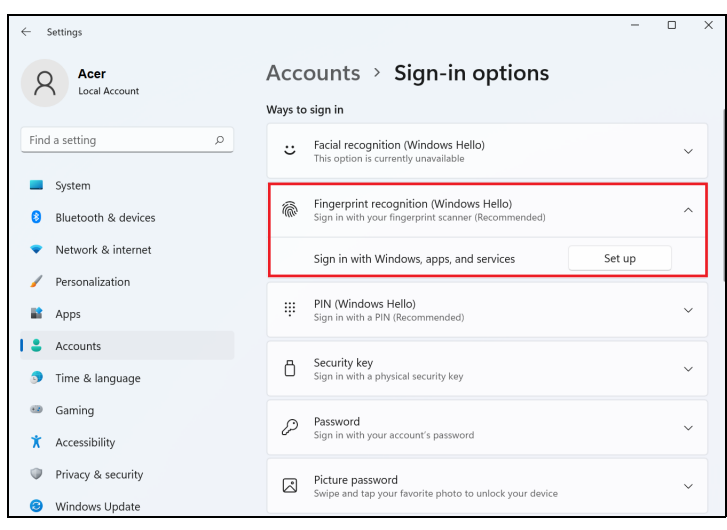

4. In het venster Windows Hello instellen selecteert u **[Get started] (Aan de slag)** om het configureren van de vingerdruk te starten.

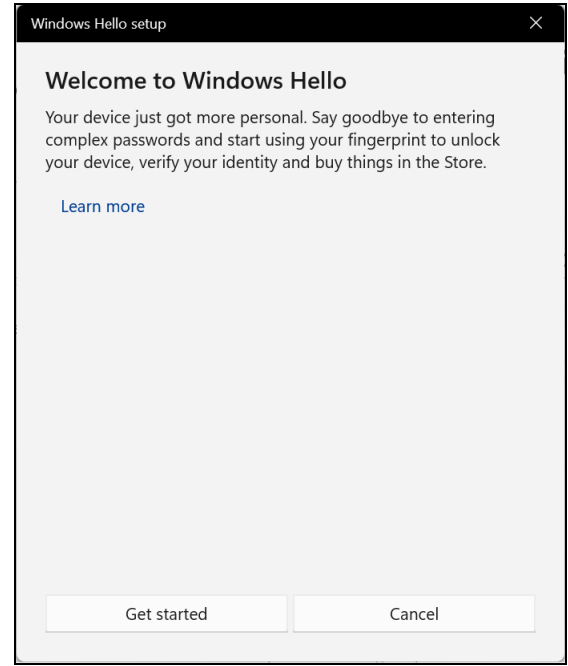

5. Voer uw pincode in om uw identiteit te bevestigen.

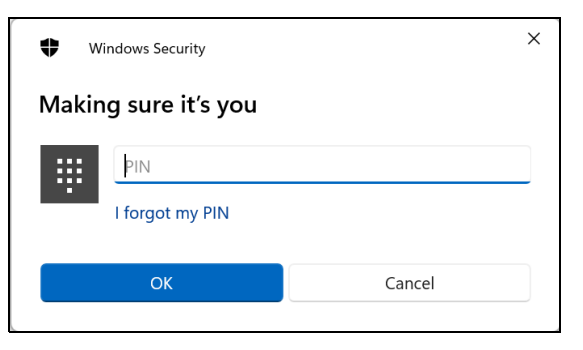

6. Volg de instructies op het scherm als het venster Windows Hello instellen verschijnt. Houd uw vinger op de vingerafdruksensor en til de vinger vervolgens op. Herhaal deze stap totdat het configureren van de vingerafdruk is voltooid.

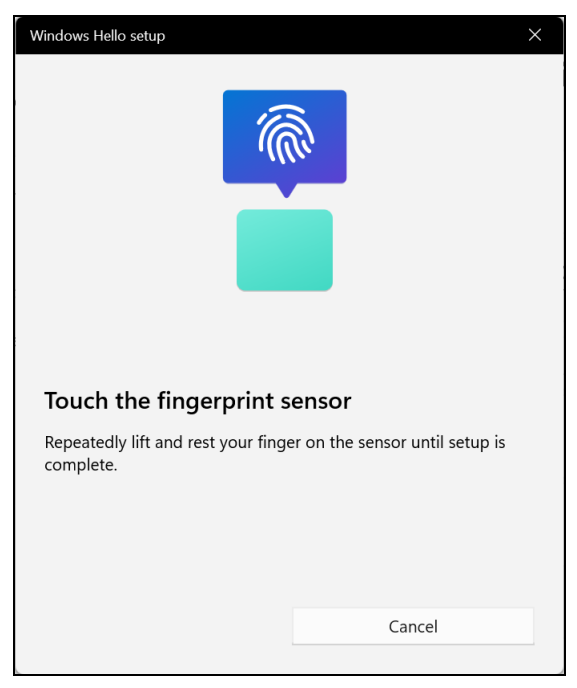

7. Zodra de vingerafdruk is geconfigureerd, kunt u zich aanmelden of de computer ontgrendelen door uw vinger op de vingerafdruklezer te plaatsen. U kunt **[Add another finger] (Andere vinger toevoegen)** selecteren om nog een vingerafdruk toe te voegen om de computer te ontgrendelen.

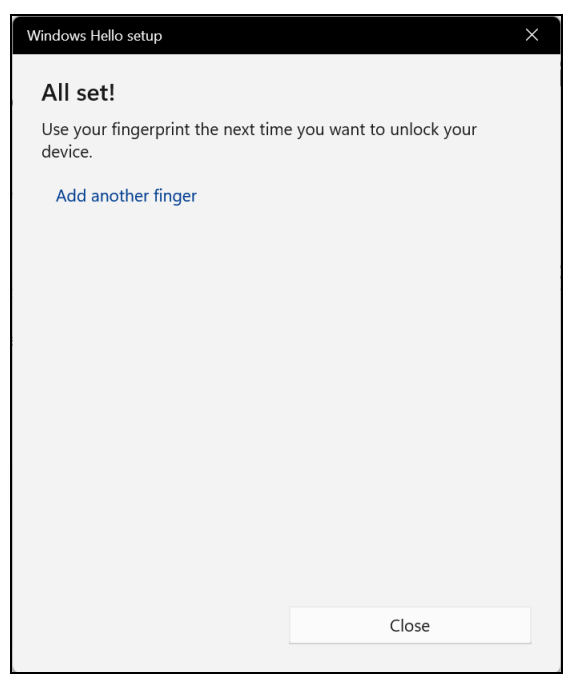

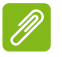

#### **Opmerking**

*Als het notebook meerdere accounts heeft, kunt u de toegang afzonderlijk instellen en automatisch tussen accounts schakelen.*

### BIOS-HULPPROGRAMMA

Het BIOS-hulpprogramma is een configuratieprogramma voor de hardware die in het Basic Input/Output System (BIOS) van uw computer is ingebouwd.

Omdat uw computer al is geconfigureerd en geoptimaliseerd, is het normaal gesproken niet nodig dit programma uit te voeren. Als u echter configuratieproblemen ondervindt, moet u het programma wel uitvoeren.

Als u het BIOS utility wilt activeren, drukt u op **F2** terwijl het computer-logo wordt weergegeven.

### **Opstartvolgorde**

Als u de opstartvolgorde wilt instellen in het BIOShulpmiddel, activeert u het BIOS-hulpmiddel. Vervolgens drukt u op **F1** om de **Advanced Settings** te openen en kiest u **Boot** bij de categorieën aan de linker zijde van het scherm.

#### <span id="page-80-0"></span>**Wachtwoorden instellen**

Als u een opstartwachtwoord wilt instellen, activeert u het BIOS-hulpmiddel. Vervolgens drukt u op **F1** om de **Advanced Settings** te openen en kiest u **Security** bij de categorieën aan de linker zijde van het scherm.

Zoek **Set Supervisor Password** en voer en wachtwoord in om deze functie in te schakelen. Zodra u voor deze functie een wachtwoord hebt ingevoerd, kunt u daarna **Password on Boot** inschakelen/uitschakelen.

Denk eraan om **F10** te selecteren om, als u klaar bent met wijzigingen uit te voeren, deze goed op te slaan en het BIOS-hulpprogramma af te sluiten.

### ENERGIEBEHEER

Deze computer heeft een ingebouwde energiebeheereenheid die de systeemactiviteit controleert. Onder systeemactiviteit valt activiteit van één of meer van de volgende apparaten: toetsenbord, muis, harde schijf, randapparatuur aangesloten op de computer en videogeheugen. Wanneer er geen activiteit gedetecteerd wordt gedurende een bepaalde periode, schakelt de computer enkele of alle apparaten uit om energie te besparen.

#### **Energie besparen**

*Snel opstarten uitschakelen*

Uw computer gebruikt Snel opstarten om een snelle opstart te maken, maar gebruikt ook een kleine hoeveelheid energie om op signalen voor opstart te controleren. Door deze controles zal de batterij van de computer langzaam leeg raken.

Wanneer u de energiebehoeften van uw computer en de schade voor het milieu wilt beperken, dient u Snel opstarten uit te schakelen:

**Opmerking**

*Wanneer Snel opstarten uitgeschakeld is, zal de computer meer tijd gebruiken om op te starten vanuit de [Sleep] (Slaapstand). Uw computer zal evenmin opstarten wanneer deze een instructie voor opstarten ontvangt via een netwerk (Wake on LAN).*

- 1. Druk op de *Windows-toets* of selecteer de *knop Windows [Start] (Start)* en zoek "**[Choose a power plan] (Een energiebeheerschema selecteren)**".
- 2. Selecteer **[Choose what the power buttons do] (Het gedrag van de aan/uit-knoppen bepalen)**.

3. Selecteer **[Change settings that are currently unavailable] (Instellingen wijzigen die momenteel niet beschikbaar zijn)**.

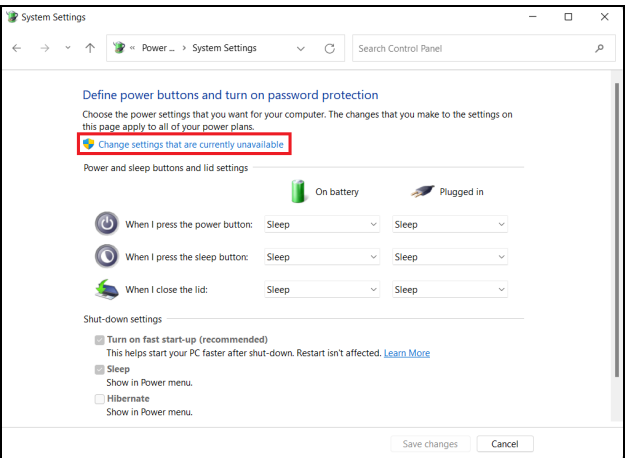

4. Scrol naar beneden en schakel **[Turn on fast start-up] (Snel opstarten inschakelen)** uit.

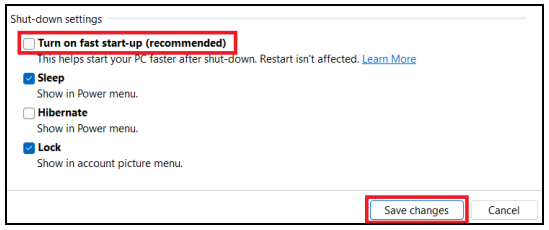

5. Selecteer **[Save changes] (Wijzigingen opslaan)**.

### ACCU

De computer gebruikt een geïntegreerde lithiumaccu die lang zonder opladen gebruikt kan worden.

#### **Kenmerken van de accu**

De accu wordt opgeladen zodra u de computer aansluit op de adapter. De computer biedt ondersteuning voor opladentijdens-gebruik, zodat u de accu kunt opladen terwijl u de computer gewoon gebruikt. Als de computer echter is uitgeschakeld, wordt de oplaadtijd aanzienlijk verkort.

De accu is erg handig onderweg of tijdens stroomuitval.

#### **De accu opladen**

Sluit de adapter aan op de computer en steek de stekker ervan in het stopcontact.

#### **Opmerking**

*U wordt aangeraden de accu op te laden voordat u naar bed gaat. Door de accu de nacht voordat u op pad gaat op te laden, kunt u de volgende dag beginnen met een volledig opgeladen accu.*

#### *Een nieuwe accu prepareren*

Voordat u een accu voor het eerst gebruikt, volgt u deze preparatie:

- 1. Sluit de adapter aan en laad de accu op.
- 2. Schakel de computer in en voltooi het instellen van het besturingssysteem.
- 3. Koppel de adapter los.
- 4. Gebruik de computer op accustroom.
- 5. Maak de batterij helemaal leeg totdat de waarschuwing verschijnt dat de batterij bijna leeg is.

6. Sluit de adapter aan en laad de accu opnieuw volledig op.

Volg deze stappen totdat de accu driemaal is opgeladen en ontladen.

Gebruik deze preparatie voor alle nieuwe accu's of als een accu gedurende langere tijd niet is gebruikt.

**Waarschuwing**

**Stel de accu niet bloot aan temperaturen onder 0°C (32°F) of boven 45°C (113°F). Extreme temperaturen kunnen een negatieve invloed hebben op de accu.**

Het accupreparatieproces zorgt ervoor dat de accu zoveel mogelijk energie kan vasthouden. Als u deze preparatie niet volgt, kan de accu niet de optimale capaciteit benutten en is de levensduur korter.

De gebruiksduur van de accu wordt daarnaast negatief beïnvloed door de volgende gebruikspatronen:

- De computer gebruiken met een constante AC-stroom.
- De accu niet volledig ontladen en opladen, zoals hierboven is beschreven.
- Frequent gebruik; hoe vaker u de accu gebruikt, hoe sneller zal het einde van de levensduur worden bereikt. Gedurende de levensduur van een geïntegreerde accu kan deze meer dan 1.000 oplaad-/ontlaadcycli doorlopen.

#### **Levensduur van de accu optimaliseren**

Door de levensduur van de accu te optimaliseren, haalt u alles uit de accu, waardoor u de accu vaker en sneller kunt opladen. U wordt aangeraden onderstaande suggesties op te volgen:

- Gebruik netstroom indien mogelijk en reserveer de accu voor mobiel gebruik.
- Verwijder accessoires die niet worden gebruikt (bijv. een USB-schijfstation), omdat deze toch nog energie kunnen blijven gebruiken.
- Plaats de pc op een koele, droge plek. De aanbevolen temperatuur is van 10°C (50°F) tot 30°C (86°F). Bij hogere temperaturen ontlaadt de accu sneller.
- Overladen vermindert de levensduur van de accu.
- Zorg goed voor adapter en accu.

#### **Het accuniveau controleren**

De energiemeter geeft het actuele accuniveau aan. Plaats de cursor op het batterij/energiepictogram op de taakbalk om het actuele energieniveau van de accu te zien.

#### **Waarschuwing weinig energie**

Als u de accu gebruikt, houd dan de energiemeter in de gaten.

#### **Belangrijk**

**Sluit de adapter zo snel mogelijk aan zodra de waarschuwing voor weinig energie verschijnt. Gegevens gaan verloren wanneer u de accu volledig laat ontladen en de computer daardoor uitschakelt.**

Als de waarschuwing voor weinig energie verschijnt, gaat u, afhankelijk van de situatie, als volgt te werk:

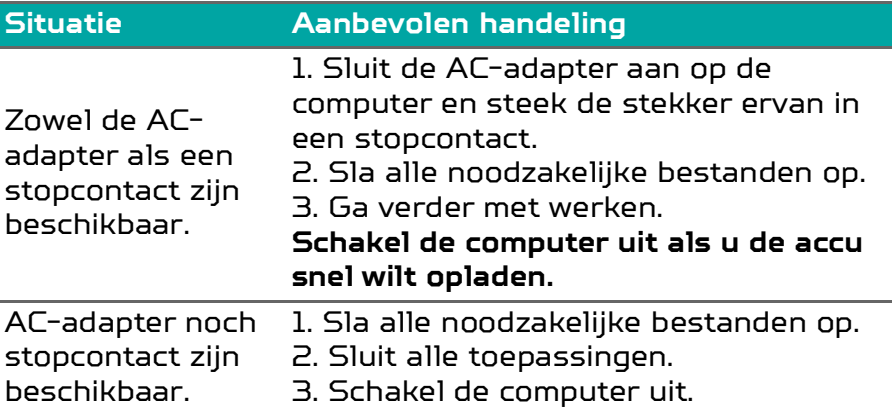

### REIZEN MET UW COMPUTER

In deze sectie vindt u tips en hints die nuttig zijn als u de computer verplaatst of meeneemt op reis.

#### **De computer loskoppelen van de bureaubladapparatuur**

Neem de volgende stappen als u de computer wilt loskoppelen van randapparatuur:

- 1. Alle geopende bestanden opslaan.
- 2. Sluit de computer af of zet deze in de [Sleep] (Slaapstand) of [Hibernate] (Sluimerstand).
- 3. Klap het beeldscherm dicht.
- 4. Koppel het snoer van de adapter los.
- 5. Koppel het toetsenbord, het aanwijsapparaat, de printer, de externe monitor en de overige externe apparaten los.
- 6. Maak het Kensington / Noble-veiligheidsslot los als uw computer hiermee is beveiligd.

#### **Rondbewegen en wat u moet meenemen**

Als u slechts een korte afstand aflegt, hoeft u waarschijnlijk niets anders mee te nemen dan uw computer. Als de accu niet volledig is opgeladen, kunt u de adapter meenemen om de computer van stroom te voorzien. Als u geen stopcontact kunt vinden, bespaart u energie door de computer in de [Sleep] (Slaapstand) te plaatsen. Druk op de sneltoets [Sleep] (Slaapstand) of sluit het beeldscherm wanneer u de computer niet actief gebruikt.

Wanneer u een grotere afstand aflegt, bijvoorbeeld als u lokaal of internationaal reist, kunt u na het uitschakelen van de computer en het loskoppelen van externe apparatuur, de computer inpakken in een koffer om te voorkomen dat de computer gaat schuiven en gebruik schokdempend materiaal voor extra bescherming.

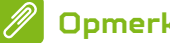

#### **Opmerking**

*Het is mogelijk dat de computer in de [Hibernation] (Sluimerstand) of [Deep Sleep] (Diepe slaapstand) gaat, nadat deze enige tijd in de [Sleep] (Slaapstand) heeft gestaan.*

# Poorten en aansluitingen...

#### **In dit hoofdstuk zult u het volgende aantreffen:**

• Informatie over poorten en aansluitingen waarover uw computer beschikt

## UNIVERSELE SERIËLE BUS (USB)

De USB-poort is een zeer snelle poort waarop u USBrandapparatuur kunt aansluiten, zoals een muis, een extern toetsenbord, extra opslagruimte (externe harde schijven) of een ander compatibel apparaat.

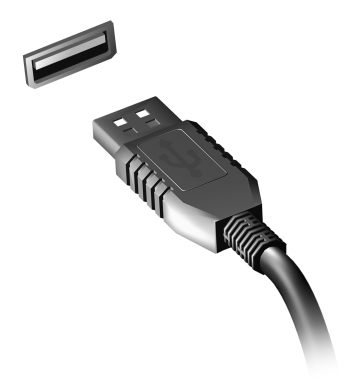

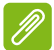

#### **Opmerking**

*Zij momenteel twee USB-standaarden beschikbaar op Predatorcomputers: USB 2.0 (High-speed USB) en USB 3.2 gen 1/gen 2 (SuperSpeed USB). USB 2.0-poorten op Predator-computers hebben een zwart lipje in de poort, terwijl USB 3.2 gen 1/gen 2 poorten een blauwe lip hebben. Voor de beste prestaties dienen USB 3.2 gen 1/gen 2-apparaten altijd te worden aangesloten op USB 3.2 gen 1/gen 2-poorten. Raadpleeg de documentatie van uw apparaat om te zien welke standaard het ondersteunt.*

U kunt apparaten zoals tablets, smartphones of andere apparaten opladen via een USB-poort. Sommige USB 3.2 gen 1/gen 2-poorten ondersteunen de mogelijkheid om apparaten op te laden wanneer de computer in de [Hibernate] (Sluimerstand) staat of uitgeschakeld is. Daarnaast kunt u een USB-hub gebruiken om meerdere apparaten aan te sluiten op een enkele USB-poort.

#### **Belangrijk**

**Wanneer u een USB opslag apparaat gaat verwijderen, moet u met rechts klikken op het USB-pictogram in de Windowstaakbalk en "<apparaat> [Eject] (Uitwerpen)" selecteren om het besturingssysteem op te dragen het apparaat niet langer te gebruiken voordat het verwijderd wordt. Het nalaten van deze handeling kan resulteren in gegevensverlies of schade aan uw randapparaat.**

## USB TYPE-C-POORT

Met een USB type-C-poort kunt u makkelijk verbinding maken met USB type-C-randapparatuur, zoals extra opslag een externe harde schiif) of andere compatibele apparaten.

De type-C-poort is omkeerbaar: stekkers kunnen met beide zijden boven worden geplaatst.

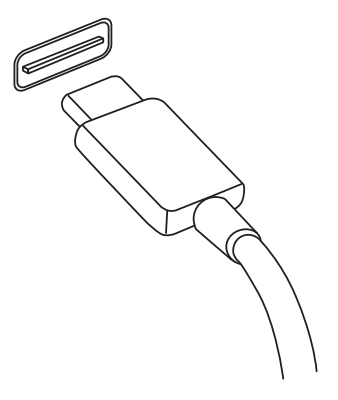

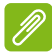

#### **Opmerking**

*Op Predator-computers ondersteunen USB type-C-poort tot USB 3.2.* 

*Andere USB-apparatuur met een USB type-C-stekker worden ondersteund, maar met een lagere overdrachtsnelheid en bepaalde functies zijn wellicht uitgeschakeld (zoals beeldschermondersteuning voor Thunderbolt).*

#### **Belangrijk**

**Wanneer u een USB opslag apparaat gaat verwijderen, moet u met rechts klikken op het USB-pictogram in de Windowstaakbalk en "<apparaat> [Eject] (Uitwerpen)" selecteren om het besturingssysteem op te dragen het apparaat niet langer te gebruiken voordat het verwijderd wordt. Het nalaten van deze handeling kan resulteren in gegevensverlies of schade aan uw randapparaat.**

### THUNDERBOLT 4-POORT

Met een Thunderbolt 4-poort kunt u eenvoudig apparaten met een type-Cstekker aansluiten op de computer, zoals extra opslagruimte (zoals een extern station), beeldschermen of andere compatibele apparatuur. Er kunnen maximaal zes apparaten, waaronder beeldschermen, in serie worden aangesloten op één Thunderbolt-poort.

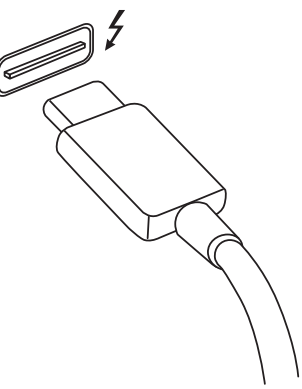

De Thunderbolt-verbinding maakt gebruik van een USB type-C-poort en is compatibel met Thunderbolt-, USB-, DisplayPort- en power-on-USB-C-apparatuur. De type-C-poort is omkeerbaar: stekkers kunnen met beide zijden boven worden geplaatst.

#### **Beeldschermen**

Op één Thunderbolt 4-poort kunnen maximaal twee 4Kbeeldschermen of één 8K-beeldscherm worden aangesloten. Als een adapter wordt gebruikt, kunnen DisplayPortapparatuur of compatibele apparatuur, zoals HDMI, DVI of VGA, worden gebruikt.

#### **Opmerking**

*Thunderbolt 4-poorten ondersteunen overdrachtsnelheden van wel 40 Gbps, en ook USB-apparatuur met een type-C-stekker met een lagere snelheid (meestal tot wel 10 Gbps).*

*Andere USB- of oudere Thunderbolt-apparatuur met een USB type-C-stekker (of adapter) worden ondersteund, maar met een lagere overdrachtsnelheid en bepaalde functies zijn wellicht uitgeschakeld (zoals beeldschermondersteuning voor Thunderbolt).*

#### **Belangrijk**

**Wanneer u een USB opslag apparaat gaat verwijderen, moet u met rechts klikken op het USB-pictogram in de Windowstaakbalk en "<apparaat> [Eject] (Uitwerpen)" selecteren om het besturingssysteem op te dragen het apparaat niet langer te gebruiken voordat het verwijderd wordt. Het nalaten van deze handeling kan resulteren in gegevensverlies of schade aan uw randapparaat.**

### D-KAARTLEZER

SD-kaarten (Secure Digital) worden gebruikt in diverse digitale camera's, tablets, mediaspelers en mobiele telefoons.

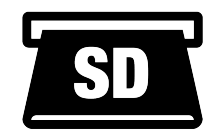

#### *SD-kaart plaatsen*

- 1. Richt de kaart met de contactpunten naar de poort en naar beneden.
- 2. Schuif de kaart voorzichtig in de sleuf. Als u merkt dat u kracht moet gebruiken om de kaart te kunnen plaatsen, verander dan een beetje de richting.
- 3. Duw tegen de kaart totdat deze op z'n plek klikt. Een klein stukje van de kaart blijft uit de sleuf steken.

Als de kaart bestanden bevat, kan in het venster *[Windows AutoPlay] (Windows Automatisch afspelen)* verschijnen (afhankelijk van de gegevens op de kaart), waarin u gevraagd wordt of u een programma wilt gebruiken om de gegevens op de kaart te openen.

#### **Belangrijk**

**Als u een sd-kaart wilt verwijderen, klikt u voorafgaand aan het verwijderen op het USB-pictogram op de taalkbalk van Windows en kiest u "<kaartnaam> [Eject] (Uitwerpen)" om het besturingssysteem op de hoogte te stellen dat het apparaat niet meer mag worden gebruikt. Het nalaten van deze handeling kan resulteren in gegevensverlies of schade aan uw randapparaat.**

#### *SD-, SDHC- en SDXC-kaarten*

Verschillende soorten SD-kaarten maken gebruik van verschillende capaciteiten, terwijl het algemene ontwerp onveranderd is. SD-kaarten bevatten tot 4 GB; SDHCkaarten bevatten tot 32 GB; en SDXC-kaarten bevatten tot 2048 GB (2 TB). De computer bevat een met SDHC of SDXC compatibele kaartlezer.

#### D **Opmerking**

*SDXC-geheugenkaarten kunnen uitsluitend worden gebruikt in een met SDXC compatibele kaartlezer; SD- en SDHC-kaarten kunnen in elk type kaartlezer worden gebruikt.*

### VIDEO- EN AUDIO-AANSLUITINGEN

Sluit via een videopoort een extern beeldscherm aan op de computer. Welk poorttype beschikbaar is, is afhankelijk van de configuratie van de computer.

#### **Een beeldscherm aansluiten**

- 1. Controleer of de computer en het beeldscherm zijn uitgeschakeld.
- 2. Sluit de videokabel aan op de monitorpoort van de computer.
- 3. Sluit de stroomkabel van het beeldscherm aan op het beeldscherm en steek de stekker in een correct geaard stopcontact.
- 4. Volg eventuele setupinstructies in de gebruikershandleiding van het beeldscherm.
- 5. Schakel eerst het beeldscherm in en vervolgens de computer.
- 6. De juiste resolutie en vernieuwingsfrequentie worden automatisch gedetecteerd. Indien nodig verandert u de weergave-instellingen van de computer.

#### **Opmerking**

*Open de beeldscherminstellingen door met de rechtermuisknop ergens op het bureaublad te klikken en selecteer [Display settings] (Beeldscherminstellingen).*

### **Koptelefoon en microfoon**

U kunt audioapparatuur aansluiten met de een of meer 3,5 mm jacks van de computer.

Gebruik de koptelefoonpoort om een stereokoptelefoon of versterker aan te sluiten. Als u een audioapparaat aansluit op de koptelefoonpoort worden de ingebouwde luidsprekers uitgeschakeld.

Gebruik de microfoonpoort om een externe microfoon aan te sluiten. Als u een microfoon aansluit, wordt de ingebouwde microfoon uitgeschakeld.

#### **Opmerking**

*Sommige computers hebben een "combinatiepoort" waarop u enkelpins headsets met een ingebouwde microfoon kunt aansluiten. Deze headsets worden voornamelijk gebruikt op smartphones.*

### HDMI

HDMI (High-Definition Multimedia Interface) is een digitale audio/video-interface van hoge kwaliteit. Met HDMI kunt u elke compatibele digitale audio/videobron aansluiten, zoals uw computer, een set-top box, dvd-speler en audio/videoontvanger op iedere compatibele digitale audio en/of videomonitor, zoals een digitale televisie (DTV) via een enkele kabel.

Door de enkele kabel blijft alles netjes, terwijl u op eenvoudige wijze apparatuur kunt aansluiten en kunt genieten van de beste audio- en visuele kwaliteit.

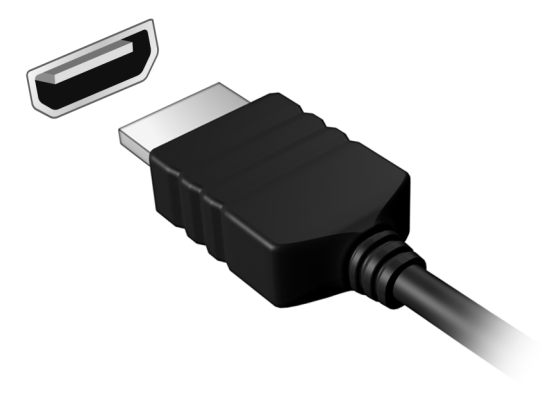

# Hebt u een vraag?

#### **In dit hoofdstuk zult u het volgende aantreffen:**

- Veelgestelde vragen
- Tips voor het gebruik van Windows
- Informatie over probleemoplossing
- De manier om uzelf online te beschermen
- De locatie waar u contactinformatie van een Acerservicecentrum kunt aantreffen

### VEELGESTELDE VRAGEN

Hieronder volgt een overzicht van situaties die zich kunnen voordoen tijdens het gebruik van de computer. Bij elke situatie worden eenvoudige antwoorden en oplossingen voorgesteld.

#### *Ik heb de stroom ingeschakeld, maar de computer start niet op.*

Controleer of de stroomtoevoer naar de computer nog intact is (als de computer een aan/uit-indicator heeft, is deze uit). Als er geen stroomtoevoer is, controleert u het volgende:

- Als u de accu gebruikt, is deze wellicht bijna leeg en krijgt de computer geen stroom meer. Sluit de adapter aan om de accu opnieuw op te laden. U moet mogelijk enkele minuten wachten voordat u uw computer opnieuw kunt inschakelen.
- Controleer of de adapter correct is aangesloten op de computer en op het stopcontact.

Controleer het volgende als de stroomtoevoer naar de computer intact is:

• Heeft u een USB-opslagapparaat (USB-station, cd-station of smartphone) op uw computer aangesloten? Koppel deze los en druk op **Ctrl** + **Alt** + **Del** om het systeem opnieuw op te starten.

*Er wordt niets weergegeven op het scherm.*

De energiebesparingsfunctie van de computer schakelt het scherm automatisch uit om energie te besparen. Druk op een toets om het scherm weer te activeren.

Als u het scherm niet kunt activeren door op een toets te drukken, kan dit drie oorzaken hebben:

• Het helderheidsniveau is te laag. Gebruik de sneltoets *Helderheid verhogen* om het helderheidniveau aan te passen.

- De weergave kan zijn ingesteld op een externe monitor. Druk op de schakeltoets voor het beeldscherm om de weergave terug te schakelen naar de computer.
- De computer is in de [Sleep] (Slaapstand) of [Hibernate] (Sluimerstand) geschakeld (de aan/uit-led knippert dan). Druk kort op de aan/uit knop om verder te gaan.

#### *De computer geeft geen geluid weer.*

Controleer het volgende:

- Het volume kan zijn uitgeschakeld. Kijk naar het pictogram van volumebeheer (luidspreker) op de taakbalk. Als dit niet beschikbaar is, klikt u op het pictogram en sleept u de schuifknop naar rechts om het volume hoger te zetten.
- Het volume is mogelijk te laag. Controleer het volume in volumebeheer (luidspreker) op de taakbalk. U kunt ook de sneltoetsen voor de volumeregeling gebruiken om het volume aan te passen.
- Indien koptelefoon, oortelefoon of externe luidsprekers op de koptelefoonaansluiting van de computer zijn aangesloten, worden de interne luidsprekers automatisch uitgeschakeld.

#### *Het toetsenbord reageert niet.*

Sluit een extern toetsenbord aan op een USB poort van de computer. Als dit toetsenbord wel werkt, raadpleeg dan uw leverancier of een erkend servicecentrum omdat de kabel van het interne toetsenbord mogelijk los zit.

#### *De printer werkt niet.*

- Controleer of de printer op een stopcontact is aangesloten en is ingeschakeld.
- Controleer of de printerkabel goed is aangesloten op een USB-poort en de desbetreffende poort van de printer.

*Ik wil mijn computer herstellen naar de originele instellingen.*

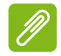

#### **Opmerking**

*Indien op uw systeem meerdere talen gebruikt worden, is het besturingssysteem en taal die wordt gekozen wanneer het systeem voor het eerst wordt ingeschakeld, de enige optie voor toekomstige herstelwerkzaamheden.*

Dit herstelproces helpt u de C:-schijf te herstellen met de originele software-inhoud dat op het moment dat u het notebook kocht, was geïnstalleerd.

**Waarschuwing**

**U C:- C-schijf zal geformatteerd worden en alle gegevens worden gewist. Het is van belang dat u reservekopieën maakt van alle bestanden voordat u deze optie gebruikt.**

Controleer de instellingen van de BIOS voordat u een herstelhandeling uitvoert.

- 1. Als de instelling **D2D Recovery** beschikbaar is in **Main**, zorg dan dat die is **Enabled**.
- 2. Verlaat de BIOS utility en bewaar de wijzigingen. Het susteem wordt opnieuw opgestart.

#### **Opmerking**

*Om het BIOS-hulpprogramma te openen, drukt u tijdens het opstarten op F2 wanneer u het Predator-logo ziet.*

**[Zie De computer herstellen op pagina](#page-35-0) 36** voor meer informatie.

### **Informatie over serviceverlening**

#### *ITW (International Travelers Warranty)*

Voor uw computer geldt een ITW (International Travelers Warranty), zodat u veilig en gerust met uw computer op reis kunt. Bij aankoop van de computer hebt u een ITW-paspoort ontvangen met alles wat u moet weten over het ITWprogramma. Het boekje bevat een lijst met beschikbare, erkende servicecentra. Lees dit paspoort zorgvuldig door.

Zorg dat u het ITW-paspoort altijd bij de hand hebt wanneer u onderweg bent, zodat u een beroep kunt doen op de diensten van onze ondersteunende centra. Bevestig uw aankoopbewijs aan het ITW-paspoort.

Als u zich bevindt in een land waar geen erkende Acer-ITWservice beschikbaar is, kunt u contact opnemen met een kantoor in een naburig land. Bezoekt u **www.acer.com**.

#### *Voordat u belt*

Zorg dat u bij de computer zit en de volgende informatie bij de hand hebt voordat u Acer belt voor online-service. Met uw medewerking kunnen we uw problemen sneller en efficiënter oplossen. Als er foutberichten of geluidssignalen door de computer zijn weergegeven, schrijf deze dan op of noteer het aantal en de volgorde van de pieptonen.

Zorg dat u de volgende informatie bij de hand hebt: Naam:

Adres: Telefoonnummer: Type computer en model:

Serienummer:

Aankoopdatum:

### **Tips en hints voor het gebruik van Windows**

We weten dat dit een nieuw besturingssysteem is, dat enige tijd in beslag zal nemen om eraan gewend te raken; daarom hebben we een aantal hulpmiddelen gecreëerd om u op weg te helpen.

#### **Kan ik meldingen uitschakelen?**

U kunt meldingen uitschakelen zodat u uw computer kunt laten functioneren maar niet gestoord wordt door meldingen.

Druk op de *Windows-toets* of selecteert de *knop Windows [Start] (Start)* en selecteert **[Settings] (Instellingen)** > **[System] (Systeem)** > **[Notifications] (Meldingen)**. Vanaf hier kunt u voor al uw apps meldingen in-/uitschakelen of kiezen welke apps moeten worden in-/uitgeschakeld.

#### **Kan ik het vergrendelingsscherm aanpassen?**

U kunt het vergrendelingsscherm aan uw eigen voorkeur aanpassen met een andere afbeelding, een diavoorstelling van afbeeldingen laten uitvoeren of u snelle status en meldingen laten weergeven die op uw persoonlijke behoeften zijn afgestemd.

Om de achtergrond te wijzigen, drukt u op de *Windowstoets* of selecteert u de *knop Windows [Start] (Start)* en selecteert u **[Settings] (Instellingen)** > **[Personalization] (Aanpassingen)** > **[Lock screen] (Vergrendelingsscherm)**. Hier kunt u:

- Een achtergrondafbeelding voor het vergrendelingsscherm selecteren
- De *[Slideshow] (Diavoorstelling)* in of uitzetten
- Vergrendelingsscherm-apps selecteren.

#### *Hoe kan ik de diavoorstelling van het vergrendelingsscherm instellen?*

- 1. Druk op de *Windows-toets* of selecteer de *knop Windows [Start] (Start)* en selecteer **[Settings] (Instellingen)** > **[Personalization] (Aanpassingen)**.
- 2. Bij Vergrendelingsscherm kiest u de optie *[Slideshow] (Diavoorstelling)*.
- 3. Klik op **[Browse] (Bladeren)** en open de map die u wilt gebruiken (de map *[Pictures] (Afbeeldingen)* wordt standaard geopend). Selecteer **[Choose this folder] (Deze map kiezen)** om de map toe te voegen aan de diavoorstelling van het vergrendelingsscherm.
- 4. Selecteer een mapnaam en klik op **[Remove] (Verwijderen)** om de map te verwijderen uit de diavoorstelling van het vergrendelingsscherm.
- 5. Wijzig de overige instellingen om die aan uw behoeften aan te passen.

#### **Kan ik de schermresolutie wijzigen?**

Typ 'Resolutie' in het tekstvak om de resultaten weer te geven. Selecteer **[Display resolution] (Beeldschermresolutie)**. U kunt ook met de rechtermuisknop ergens op de desktop klikken en **[Display settings] (Beeldscherminstellingen)** > **[Display] (Beeldscherm)** > **[Display resolution] (Beeldschermresolutie)** kiezen.

#### **Waar zijn mijn apps?**

Beweeg de cursor naar de onderzijde van het scherm en klik op het zoekvak, typ de naam van de app die u wilt openen.

*Hoe kan ik een app laten weergeven in [Start] (Start)?*

Als u de lijst met alle apps al ziet en een app wilt weergeven in *[Start] (Start)*, klikt u met de rechtermuisknop op een app en kiest u **[Pin to Start] (Vastmaken aan Start)**.

#### *Hoe kan ik een tegel verwijderen uit [Start] (Start)?*

Rechtsklik op een tegel om deze te selecteren en selecteer **[Unpin from Start] (Losmaken van Start)** om de tegen van *[Start] (Start)* te verwijderen.

#### *Hoe kan ik een app laten weergeven in mijn taakbalk?*

Als u de lijst met alle apps al ziet en een app op de taakbalk wilt weergeven, klikt u met de rechtermuisknop op een app en kiest u **[More] (Meer)** > **[Pin to taskbar] (Vastmaken aan de taakbalk)**.

#### *Hoe kan ik apps installeren?*

U dient te beschikken over een Microsoft-ID om apps in de *Microsoft Store* te kunnen kopen en te downloaden.

#### **Wat is een Microsoft-ID (account)?**

Een Microsoft-account bestaat uit een e-mailadres en een wachtwoord die u gebruikt om u aan te melden bij Windows. U kunt elk willekeurig e-mailadres gebruiken, maar het beste is om het adres te kiezen dat u al gebruikt om te communiceren met vrienden en om zich aan te melden bij uw favoriete websites. Wanneer u zich aanmeldt bij uw pc met de Microsoft-account zult u met uw pc verbinding maken met mensen, bestanden en apparaten die belangrijk voor u zijn.

#### *Heb ik er een nodig?*

U hebt een Microsoft ID nodig om Windows 11 te kunnen gebruiken. Dit is praktisch omdat u ermee gegevens op verschillende computers kunt synchroniseren waarop u inlogt met een Microsoft ID.

#### **Hoe controleer ik of er Windows updates zijn?**

Druk op de *Windows-toets* of selecteert de *knop Windows [Start] (Start)* > **[Settings] (Instellingen)** > **[Windows Update] (Windows-update)**. Selecteer **[Advanced options] (Geavanceerde opties)** om de instellingen te configureren.

### **Waar kan ik meer informatie vinden?**

Voor meer informatie kunt u de volgende pagina's bezoeken:

- Windows OS-informatie: **<support.microsoft.com/Windows>**
- FAQ's ter ondersteuning: **<support.acer.com>**
## **Problemen oplossen**

In dit hoofdstuk worden oplossingen aangereikt voor het verhelpen van algemene systeemproblemen. Doet zich een probleem voor, lees dan eerst dit hoofdstuk voordat u een monteur raadpleegt. Voor ernstige problemen moet de computer worden opengemaakt. Probeer dit niet zelf te doen. Neem contact op met uw leverancier of de geautoriseerde servicecentra voor hulp.

## **Tips voor het oplossen van problemen**

Deze computer maakt gebruik van een geavanceerd ontwerp waardoor foutmeldingen op het scherm verschijnen om u te helpen bij het oplossen van problemen.

Wanneer het systeem een foutmelding weergeeft of een fout zich voordoet, zie dan "Foutmeldingen". Wanneer het probleem niet kan worden opgelost, neem dan contact op met de leverancier.

## **Foutmeldingen**

Wanneer u een foutmelding krijgt, noteer dan het bericht en corrigeer de fout. De volgende tabellijsten vermelden foutmeldingen in alfabetische volgorde samen met de aanbevolen actie.

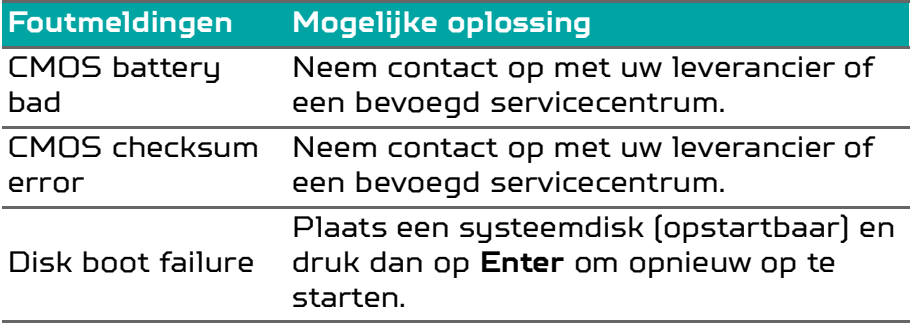

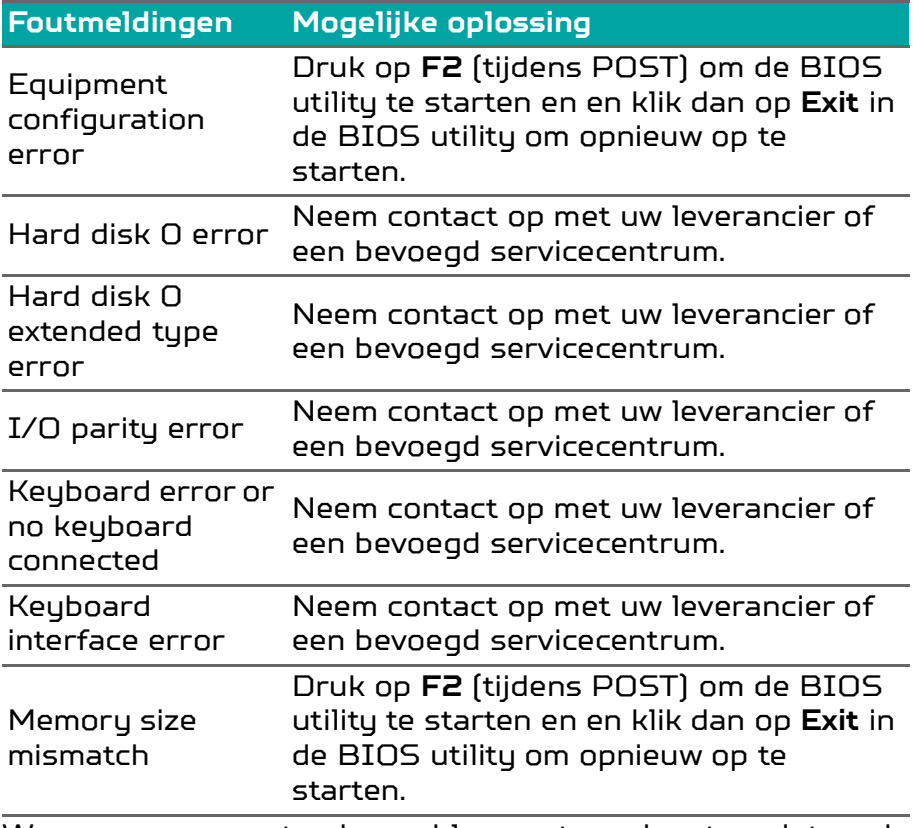

Wanneer u nog steeds problemen tegenkomt nadat u de correcties uitgevoerd hebt, neem dan contact op met uw leverancier of een bevoegd servicecentrum.

# INTERNET EN ONLINE-VEILIGHEID

## **De eerste stappen op internet**

## **De computer beveiligen**

Het is zeer belangrijk de computer te beveiligen tegen virussen en aanvallen via internet (**[zie Software voor](#page-114-0) [internetbeveiliging op pagina](#page-114-0) 115**). Een uitgebreid internetbeveiligingsprogramma wordt voorgesteld als u de computer voor het eerst opstart. Activeer deze beveiliging zo snel mogelijk, in ieder geval voordat u verbinding met internet maakt.

## **Kies een internetaanbieder**

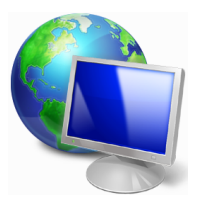

Internet wordt bijna dagelijks gebruikt op de computer. U krijgt op eenvoudige wijze toegang tot kennis en diverse communicatietools. Om toegang te krijgen tot Internet dient u eerst een *internetaanbieder* (ISP) te kiezen. Die zorgt voor de verbinding tussen uw computer en het Internet. Vergelijk de in uw regio beschikbare

ISP's, vraag vrienden en familie om hun ervaringen of bekijk overzichten en consumentenonderzoeken. De ISP van uw keuze legt uit hoe u verbinding maakt met het Internet (u hebt hiervoor misschien extra software of een speciaal "kastje" dat verbinding maakt met uw telefoonlijn nodig).

### *Soorten aansluitingen*

Er zijn verschillende manieren om verbinding met internet te maken, afhankelijk van het model van uw computer, uw locatie en uw communicatie-eisen.

### *Inbellen*

Sommige computers bevatten een telefoon inbel ('modem') aansluiting. Hiermee kunt u via een telefoonlijn verbinding

met internet maken. Als u een inbelverbinding hebt, kunt u de modem en de telefoon niet tegelijkertijd gebruiken. Deze verbinding wordt alleen aangeraden als u weinig gebruik maakt van internet, omdat de verbindingssnelheid laag is en de verbindingstijd meestal per uur wordt berekend.

## *DSL (bijv. ADSL)*

DSL (Digital Subscriber Line) is een constante verbinding over de telefoonlijn. U kunt de telefoon en internet tegelijk gebruiken, omdat deze niet dezelfde frequentie gebruiken. Voor DSL moet u in de buurt van een telefoonmaatschappij wonen (soms is voor elk telefoonstopcontact een 'microfilter' nodig om storing te voorkomen). Om in aanmerking te kunnen komen voor DSL, moet u zich in de buurt van een DSL-knooppunt vinden (in landelijke gebieden is deze dienst soms niet beschikbaar). De verbindingssnelheid varieert afhankelijk van waar u bent, maar meestal hebt u met DSL een zeer snelle en betrouwbare internetaansluiting. Aangezien de verbinding altijd is ingeschakeld, betaalt u een vast bedrag per maand.

#### **Opmerking**

*Voor een DSL-verbinding hebt u een specifieke modem nodig. U ontvangt deze doorgaans van uw ISP wanneer u een abonnement neemt. Veel van deze modems bevatten een router die netwerk- en Wi-Fi-toegang biedt.*

#### *Kabel*

Met een kabelverbinding hebt u een constante snelle verbinding met internet via de TV-kabel. Deze service is meestal beschikbaar in grote steden. U kunt tegelijkertijd uw telefoon gebruiken, kabel-TV kijken en internet gebruiken.

#### *Mobiel*

Met een mobiele verbinding kunt u gsm-netwerken (zoals die van uw mobiele telefoon) gebruiken om verbinding met internet te maken als u onderweg bent. De aansluiting voor een SIM-kaart kan geïntegreerd zijn in de computer, of u

heeft een extern toestel nodig, zoals een USB-modem of zelfs een daarvoor uitgeruste mobiele telefoon.

#### **Opmerking**

*Als uw computer een SIM-kaartsleuf bevat, heeft u een compatibele SIM-kaart nodig en een abonnement bij een netwerkprovider. Voordat u de mobiele functies kunt gebruiken, vraagt u uw netwerkprovider naar de extra kosten die in rekening worden gebracht, met name die van roaming.*

## **Netwerkaansluitingen**

Een LAN (Local Area Network) is een groep computers (bijv. in een bedrijf of thuis) die dezelfde communicatielijn en bronnen delen. Bij gebruik van een netwerk kunt u bestanden, randapparatuur (zoals een printer) en een internetverbinding delen. U kunt een LAN instellen met kabels (zoals Ethernet) of met draadloze technologieën (zoals Wi-Fi of Bluetooth).

#### *Draadloze netwerken*

Een wireless LAN of WLAN is een draadloos lokaal netwerk, dat twee of meer computers draadloos met elkaar verbindt. U kunt er bestanden, randapparatuur en een internetverbinding mee delen.

#### *Wat zijn de voordelen van een draadloos netwerk?*

#### *Mobiliteit*

Draadloze LAN-systemen zorgen ervoor dat u en andere gebruikers van uw thuisnetwerk toegang tot bestanden en apparatuur die is aangesloten op een netwerk, bijv. een printer of een scanner, kunnen delen.

U kunt ook een internetverbinding delen met andere computers in uw huis.

#### *Eenvoudige en snelle installatie*

Het installeren van een draadloos LAN gaat snel en eenvoudig en u hoeft geen kabels door wanden en plafonds te trekken.

### *Onderdelen van een draadloos LAN*

Voor het instellen van een draadloos thuisnetwerk hebt u het volgende nodig:

## *Toegangspunt (router)*

Toegangspunten (routers) zijn tweezijdige ontvangers die data uitzenden naar de directe omgeving. Access points (toegangspunten) fungeren als mediator tussen bekabelde en draadloze netwerken. De meeste routers hebben een ingebouwde DSL-modem waardoor u toegang kunt krijgen tot een high speed DSL-internetverbinding. De ISP (Internet Service Provider) die u hebt gekozen, levert doorgaans een modem/router bij een abonnement op hun diensten. Lees de documentatie die bij uw toegangspunt/ router is geleverd zorgvuldig door voor gedetailleerde setupinstructies.

### *Netwerkkabel (RJ45)*

Een netwerkkabel (ook RJ45 genoemd) wordt gebruikt om de hostcomputer aan te sluiten op het toegangspunt (zie onderstaande afbeelding). Dit type kabel wordt ook gebruikt voor het aansluiten van randapparatuur op het toegangspunt.

### *Draadloze adapter*

De meeste computers beschikken over een draadloze module en een Wi-Fi-knop waarmee de draadloze netwerkverbinding in of uit kan worden geschakeld. U kunt met de netwerkbeheeropties het draadloze netwerk in- of uitschakelen of bepalen wat via het netwerk wordt gedeeld.

#### **Waarschuwing**

**Het gebruik van draadloze apparaten in een vliegtuig is mogelijk verboden. Schakel alle toestellen uit voordat u aan boord van een vliegtuig gaat; ze kunnen schadelijk zijn voor de apparatuur van het vliegtuig, communicatie verstoren en zelfs illegaal zijn. Vraag na het opstijgen aan het cabinepersoneel of u Wi-Fi mag inschakelen.**

## **Surf op internet!**

Om te kunnen internetten, hebt u een internetbrowser nodig. *[Microsoft Edge] (Microsoft Edge)* is een programma waarmee u veiliger en gemakkelijker kunt internetten. Nadat u uw internettoegang hebt ingesteld en verbinding hebt met internet, klikt u in het [Start

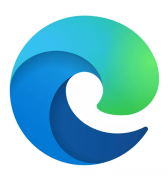

Menu] (Startmenu) op de Microsoft Edge-tegel of op het pictogram op de taakbalk en u kunt internet op een geheel nieuwe manier gaan beleven!

## *Acer-website*

Ga om te beginnen eens naar onze website, **www.acer.com**.

Acer streeft ernaar u constant persoonlijke technische ondersteuning te bieden. Raadpleeg het onderdeel *[Support] (Ondersteuning)* voor persoonlijke hulp.

**www.acer.com** is uw toegangspoort tot een wereld van online activiteiten en diensten: bezoek ons regelmatig voor de laatste informatie en downloads!

## <span id="page-114-0"></span>**Software voor internetbeveiliging**

Om te zorgen dat cybercriminelen geen vat op je krijgen, heeft Acer de handen ineengeslagen met Norton om je beveiliging te bieden voor al je apparaten.

*Een aantal Acer-computers is voorzien van bescherming van Norton Security*

Norton Security is vooraf geïnstalleerd op een aantal Acercomputers om je identiteit en financiële gegevens te beschermen tegen virussen, spyware, malware en andere online bedreigingen. Ontdek hoe je jezelf op internet kunt beschermen en je beveiliging kunt waarborgen nadat je introductieabonnement is verlopen.

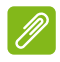

**Opmerking**

*De specificaties kunnen per model of besturingssysteem verschillen.*

### *Cybercriminelen een stap voor blijven*

Zorg dat je hackers en cybercriminelen te slim af bent door de tactieken te kennen waarmee ze toegang krijgen tot je privégegevens.

#### *Zorg dat je software up-to-date is*

Cybercriminelen zijn in sterke mate afhankelijk van zwakke punten in software en platformen. Dit is namelijk de makkelijkste manier om ongemerkt malware op het apparaat van een gebruiker te zetten, soms zonder dat de gebruiker ook maar iets doet. Onmiddellijk nadat een softwarefabrikant een update aankondigt, staan hackers klaar met malware die via gaten in de software kan binnenkomen, die er niet zouden zijn als de gebruiker de update had geïnstalleerd.

**Zo blijf je beschermd:** Pas software-updates toe zodra ze beschikbaar zijn.

#### *Wees alert op nep- of phishingmails*

Wees voorzichtig met e-mails die van een vriend of collega lijken te komen, als je de e-mails ook maar een klein beetje niet vertrouwt. Misschien hebben ze geen hoofdletters in je naam gebruikt of spelfouten gemaakt. De e-mail kan afkomstig zijn van cybercriminelen die je proberen te overtuigen hun je creditcardnummer te sturen, of je aan te melden bij een onechte banksite die eruitziet als die van jouw bank maar het niet is.

**Zo blijf je beschermd:** Gebruik een krachtig antispamfilter. Als een e-mail er vreemd uitziet, klik dan nergens op en verwijder hem onmiddellijk. Open in plaats hiervan zelf een browser, typ het websiteadres van de bank en log zelf in.

#### *Trap er niet als iemand je belt*

Bij deze vorm van fraude word je gebeld door mensen die doen alsof ze van de technische ondersteuning zijn van een bedrijf dat je vertrouwt, zoals Norton of Microsoft, en die beweren dat je een virus hebt. De voornaamste beweegreden van dergelijke vormen van oplichting is om geld uit de zak van het slachtoffer te kloppen.

Cybercriminelen kunnen ook malware installeren, zoals keylogging-software of 'backdoor' Trojaanse paarden om toegang te krijgen tot persoonlijke informatie.

**Zo blijf je beschermd:** Trap niet in telefoontjes van mensen die beweren dat je software of computer niet werkt. Geef nooit persoonlijke gegevens, zoals je creditcardnummer, via de telefoon aan iemand die je niet kent.

#### *Methoden die populair zijn bij cybercriminelen*

Nu ken je enkele methoden die cybercriminelen vaak gebruiken om op je apparaat binnen te komen of je te verleiden privégegevens aan hen prijs te geven. Hier zijn een paar soorten malware die ze graag gebruiken wanneer ze eenmaal op een apparaat zijn binnengedrongen en wat je kunt doen als je hiermee geïnfecteerd bent.

#### *Ransomware*

Een vorm van malware die de bestanden met persoonlijke gegevens op je computer en aangesloten apparaten codeert. Codering zet bestanden om in een andere opmaak, die alleen kan worden gedecodeerd met een specifieke decoderingsleutel. Wanneer de ransomware zichzelf eenmaal heeft geïnstalleerd, wordt een waarschuwing weergegeven dat de computer nu is vergrendeld. De gebruiker moet binnen een bepaalde tijd een bepaald geldbedrag betalen als 'boete'. Maar let op: wanneer dit bedrag is betaald, kan de crimineel toch nog besluiten de bestanden niet te decoderen.

**Wat je kunt doen als je geïnfecteerd raakt:** Voorkom in de eerste plaats dat je geïnfecteerd raakt door internetbeveiligingssoftware zoals Norton Security te gebruiken. Maak ook regelmatig back-ups van al je gegevens online of op een externe harde schijf die *alleen is aangesloten* op je computer terwijl je de back-up uitvoert. Er zijn gevallen bekend waarbij ransomware de toegang heeft vergrendeld tot externe schijven die op de computer zijn aangesloten.

Als je inderdaad bent geïnfecteerd met ransomware, denk dan nog eens na voor je het losgeld betaalt. Er is geen enkele garantie dat de cybercrimineel je bestanden ontgrendelt en je geeft ze alleen maar de financiële middelen om te jagen op andere onschuldige slachtoffers.

#### *Botnets*

Een botnet is een serie geïnfecteerde, verbonden computers die zijn samengevoegd om een taak uit te voeren. Botnets krijgen toegang tot je computer via een stukje schadelijke programmacode. Wanneer de software is gedownload, neemt de botnet contact op met zijn mastercomputer om te laten weten dat alles klaar is om van start te gaan. Nu heeft de persoon die de botnet heeft gemaakt, volledige controle over je computer, telefoon, tablet of IoT-apparaat. De meeste mensen die zijn geïnfecteerd met een botnet, weten niet eens dat er gerommeld is met de beveiliging van hun computer!

**Wat je kunt doen als je geïnfecteerd raakt:** Als je geïnfecteerd bent, heb je dit waarschijnlijk niet eens door omdat bots erom bekend staan heel stiekem te zijn. Je internetprovider stuurt je misschien een melding dat er een bedreiging op je netwerk is gevonden en dat je de bot moet verwijderen. Als je inderdaad een bot hebt, gebruik dan internetbeveiligingssoftware, zoals Norton Security, om al je apparaten te scannen.

#### *Virussen/malware*

Het woord 'virus' wordt al jaren gebruikt voor alle schadelijke vormen van software. Een virus is echter slechts één soort schadelijke bedreiging. Een virus wordt geclassificeerd als een zichzelf replicerend stukje schadelijke code dat zich verplaatst door zich in bestanden of programma's te verstoppen.

**Wat je kunt doen als je geïnfecteerd raakt:** Neem stappen om infectie te voorkomen door internetbeveiligingssoftware te installeren, zoals Norton Security. Als je een abonnement hebt genomen op Norton Security en je vermoedt dat je een virus hebt, kun je Norton-technici bellen om je te helpen het virus te vernietigen.

### *Neem voorzorgsmaatregelen wanneer je openbare wifi gebruikt*

Openbare wifi is vrijwel overal beschikbaar, van lokale cafés tot de hotels en luchthavens die je bezoekt tijdens het reizen. Hoewel openbare wifi ons leven wel wat makkelijker heeft gemaakt, brengt het ook beveiligingsrisico's met zich mee voor persoonlijke gegevens op onze laptops en smartphones. Een VPN (Virtual Private Network) geeft je online privacy en anonimiteit door een privénetwerk te maken van een openbare internetverbinding. VPN's maskeren je IP-adres zodat je online acties worden beveiligd en vrijwel niet te traceren zijn. Een van de grootste beveiligingsrisico's op openbare wifi zijn de MITM-aanvallen (man-in-the-middle). Deze aanvallen zijn vergelijkbaar met afluistertechnieken. Er worden gegevens verzonden vanaf punt A (computer) naar punt B (server/website) en een aanvaller kan ertussen komen. Ze installeren dan tools geprogrammeerd om 'mee te luisteren' tijdens transmissies en om specifieke, als waardevol aangeduide gegevens te onderscheppen. Deze gegevens, zoals bijvoorbeeld je gebruikersnamen en wachtwoorden, worden vervolgens vastgelegd.

Overweeg het gebruik van een VPN-oplossing (Virtual Private Network) om zo te garanderen dat je privacy en anonimiteit zijn beschermd wanneer je openbare wifi gebruikt. VPN-services kunnen alle gegevens coderen die je verzendt en ontvangt op een openbare wifi-hotspot en je gegevens beschermen tegen hackers en andere gebruikers van dezelfde verbinding.

#### *Meer tips over hoe je je zelf kunt beschermen*

Met goede beveiligingsgewoonten kun je zorgen dat je minder blootstaat aan online criminelen. Door maar enkele basisgewoonten aan te leren, kun je enorme vooruitgang boeken in het verkleinen van de risico's van cybercriminaliteit:

- Bescherm je accounts met krachtige, unieke wachtwoorden die een combinatie bevatten van ten minste 10 hoofd- en kleine letters, symbolen en cijfers.
- Klik niet op willekeurige links en open geen ongevraagde berichten en bijlagen, vooral van mensen die je niet kent.
- Open geen persoonlijke gegevens of accounts op sociale media via onbeveiligde wifi-netwerken.
- Gebruik beveiligingssoftware op je apparaten om jezelf te beschermen tegen de nieuwste bedreigingen.

### *Bescherm uw computer met Windowsbeveiligingsvoorzieningen*

Windows biedt verschillende beveiligingstoepassingen.

## *[Windows Updates] (Windows-updates)*

Als u een actieve internetverbinding hebt, kan Windows zoeken naar belangrijke updates voor uw computer en deze automatisch installeren. Deze updates bestaan uit security patches en programma-updates die het werken met uw computer verbeteren en uw computer beschermen tegen nieuwe virussen en aanvallen.

#### *Hoe weet ik dat mijn computer kwetsbaar is?*

Als in het *[Action Center] (Actiecentrum)* een waarschuwing wordt weergegeven, uw computer niet goed werkt of onverwachts vastloopt, of sommige programma's niet goed functioneren, is uw computer mogelijk geïnfecteerd door schadelijke software. Maar dat betekent niet dat elk probleem in de computer wordt veroorzaakt door een virus! Als u denkt dat uw computer geïnfecteerd is, moet u direct uw antivirus- en antispyware-software bijwerken (tenzij u dat zeer recent hebt gedaan).